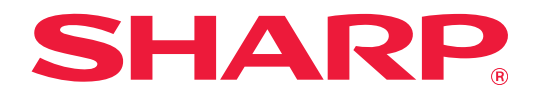

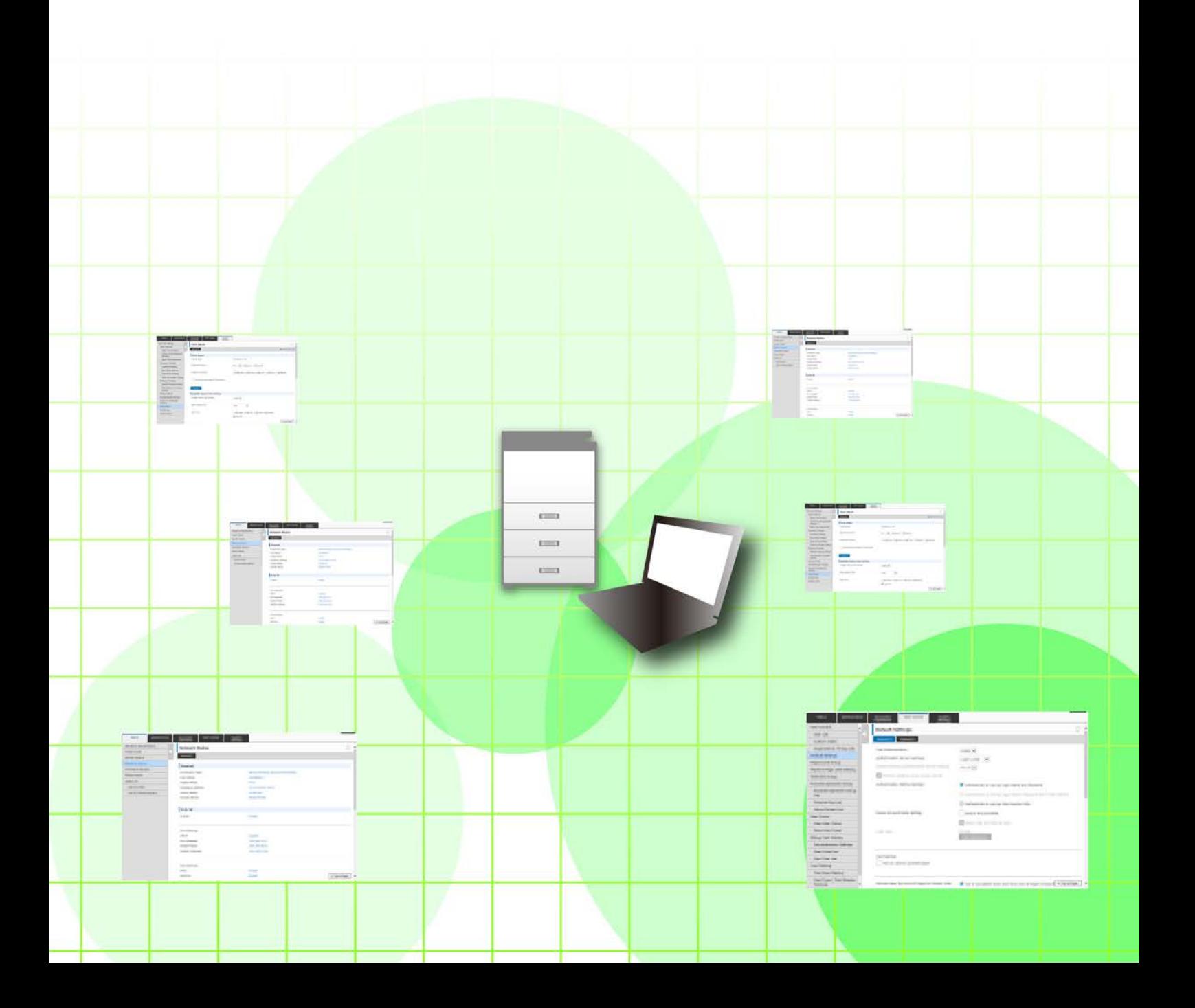

## **ÍNDICE**

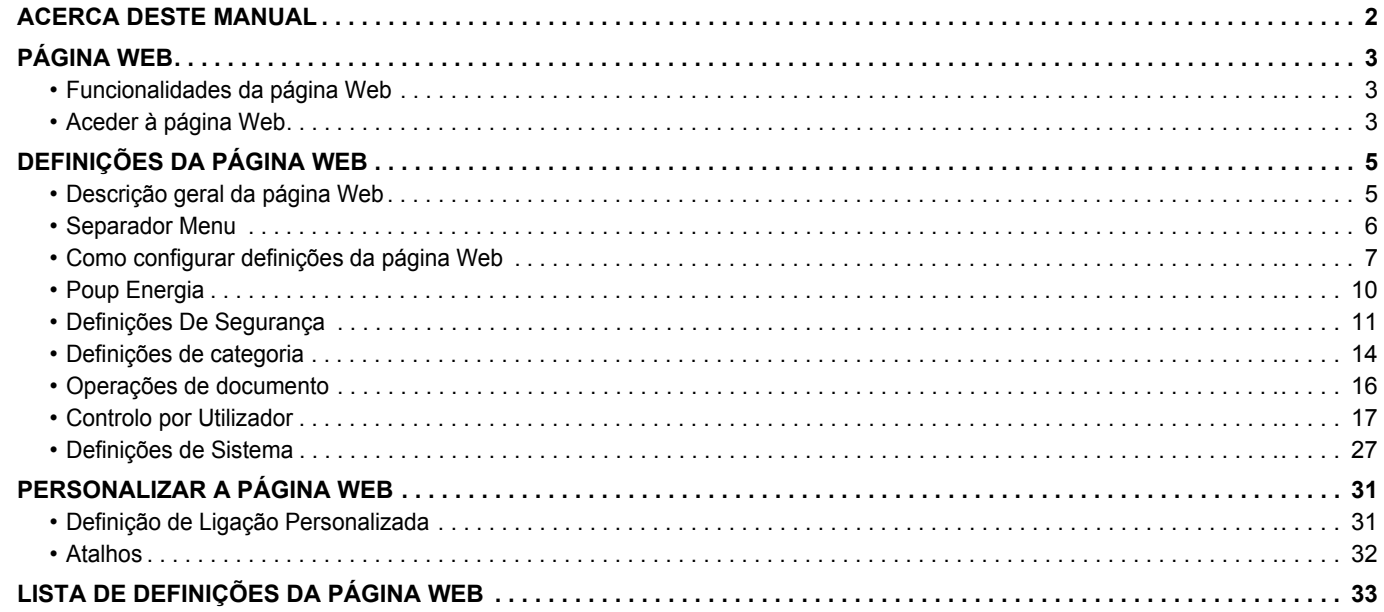

## <span id="page-1-0"></span>**ACERCA DESTE MANUAL**

Este manual explica os procedimentos para configurar as definições da máquina a partir do seu computador utilizando a função de definições da página Web incorporada na máquina.

#### **Nota**

- Neste manual assume-se que as pessoas que instalam e utilizam este produto têm conhecimento sobre o funcionamento do seu computador e do browser Web.
- Para obter informações sobre o seu sistema operativo ou browser Web, consulte o manual do sistema operativo ou do browser Web, ou a função de Ajuda online.
- As explicações dos ecrãs e dos procedimentos destinam-se essencialmente ao Internet Explorer® em ambiente Windows® 8.1. Os ecrãs podem variar consoante a versão do sistema operativo ou o software da aplicação.
- Sempre que surgir "MX-xxxx" no presente manual, substitui-se o nome do modelo por "xxxx".
- Este manual foi cuidadosamente preparado. Se tiver algum comentário ou preocupação sobre o manual, contacte o seu revendedor ou representante de assistência técnica autorizado mais próximo.
- Este produto passou por um controlo de qualidade rigoroso, bem como por procedimentos de inspeção. Caso seja detetado um defeito ou outro problema, contacte o seu revendedor ou representante de assistência técnica autorizado mais próximo.
- Para além das instâncias previstas na lei, a SHARP não se responsabiliza por falhas que ocorram durante a utilização do produto ou das suas opções, por falhas resultantes da operação incorreta do produto e das suas opções, ou por outras falhas ou danos resultantes da utilização do produto.

#### **Aviso**

- A reprodução, adaptação ou tradução do conteúdo do manual sem a permissão prévia por escrito é proibida, exceto se permitido pelas leis de direitos de autor.
- Todas as informações contidas neste manual estão sujeitas a alteração sem aviso prévio.

#### **Ilustrações, painel de operações, painel de toque e páginas Web contidos neste manual**

Os dispositivos periféricos são normalmente opcionais. No entanto, alguns modelos incluem determinados dispositivos periféricos como equipamento padrão.

Para algumas funções e procedimentos, as explicações partem do pressuposto de que estão instalados outros dispositivos para além dos acima indicados.

Dependendo do conteúdo, e dependendo do modelo e de que dispositivos periférios estão instalados, isto poderá não ser utilizável. Para mais informações, consulte o Manual do Utilizador.

- Os ecrãs, mensagens e nomes de teclas mostrados no manual poderão ser diferentes dos reais mostrados na máquina devido a melhoramentos do produto e modificações.
- O painel de toque, as ilustrações e os ecrãs de definições deste manual destinam-se apenas a referência e podem variar consoante o modelo, as opções instaladas, as definições alteradas do estado predefinido e o país ou região.
- Este manual assume que está a ser utilizada uma máquina a cores. Algumas das explicações podem não aplicar-se a uma máquina monocromática.

# <span id="page-2-0"></span>**PÁGINA WEB**

## <span id="page-2-1"></span>**Funcionalidades da página Web**

Esta máquina tem incorporado um servidor Web para definições.

Se a máquina estiver ligada a uma rede, pode aceder ao servidor Web incorporado, para configurar uma série de definições da máquina através do seu computador.

Esta função permite-lhe configurar as definições da máquina em rede, sem ter de se deslocar até à máquina.

Pode facilmente introduzir o seu nome de utilizador e outro texto a partir do computador.

Também pode utilizar a página Web para configurar definições que sejam mais avançadas do que as disponíveis na máquina.

Para obter informações detalhadas sobre as definições da máquina, consulte o Manual do Utilizador.

## <span id="page-2-2"></span>**Aceder à página Web**

Esta secção explica o procedimento para aceder à página Web da máquina.

### **Browsers Web suportados**

Para aceder à máquina, pode utilizar os seguintes browsers Web:

Internet Explorer: 10 ou posterior (Windows®)

Firefox (Windows®), Safari (Mac OS®), Chrome (Windows®): Versão mais recente ou principal versão imediatamente

anterior

### <span id="page-2-3"></span>**Aceder à página Web**

Siga os passos abaixo para aceder à página Web.

### **1 Abra o browser Web no seu computador.**

### **2 Na barra de endereços do browser Web, introduza o endereço IP definido na máquina.**

- Peça o endereço IP ao administrador da máquina.
- Pode verificar o endereço IP na própria máquina. ["Como verificar o endereço IP da máquina](#page-3-0)"(►[página 4\)](#page-3-0)

#### **● Introduzir uma senha**

• Se clicar num item que requer direitos de administrador, aparece o ecrã de introdução da senha, independentemente das definições.

Selecione um utilizador que tenha direitos de administrador e introduza a senha de utilizador.

• Se a autenticação do utilizador não estiver ativada, pode definir o nome de início de sessão para "Administrador" e introduzir a senha de administrador para iniciar sessão na página Web.

Depois de iniciar sessão na página Web com direitos de administrador, o ecrã de introdução da senha não aparece quando clicar noutros itens que requerem direitos de administrador (até que termine a sessão).

### <span id="page-3-0"></span>**Como verificar o endereço IP da máquina**

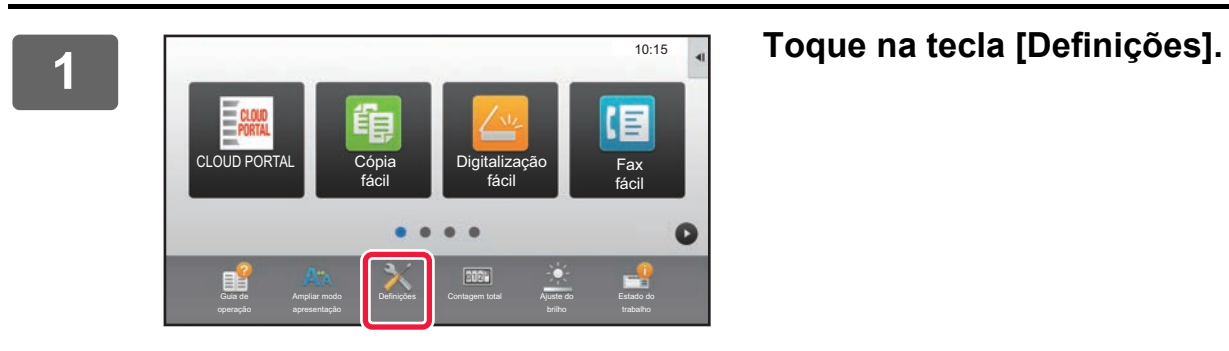

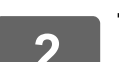

**2 Toque em [Estado] → [Estado de rede] no menu.**

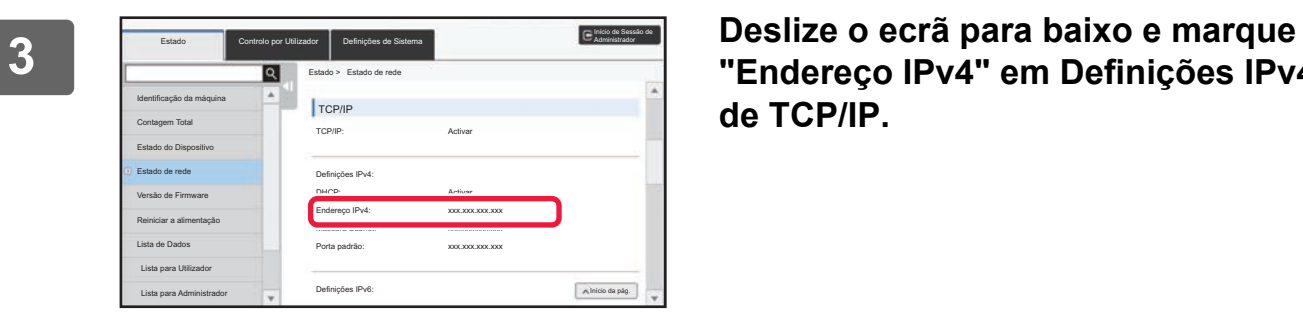

**"Endereço IPv4" em Definições IPv4 de TCP/IP.**

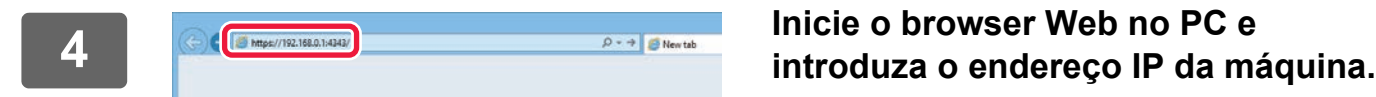

## <span id="page-4-0"></span>**DEFINIÇÕES DA PÁGINA WEB**

Este capítulo explica como definir alguns dos itens típicos das definições da página Web. Para obter informações sobre itens não explicados neste capítulo, consulte o Manual do Utilizador.

### <span id="page-4-1"></span>**Descrição geral da página Web**

Se aceder com sucesso ao servidor Web da máquina, a página Web aparece no seu browser Web.

Na parte superior da página Web aparecem separadores (1) que mostram itens de definições. Se clicar num separador, os itens (2) que pode definir aparecem no lado esquerdo da página. Se clicar no item que quer definir, aparece o ecrã de definições (10) desse item no lado direito da página.

Quando completar todas as definições, clique no botão [Sair] e saia do browser Web.

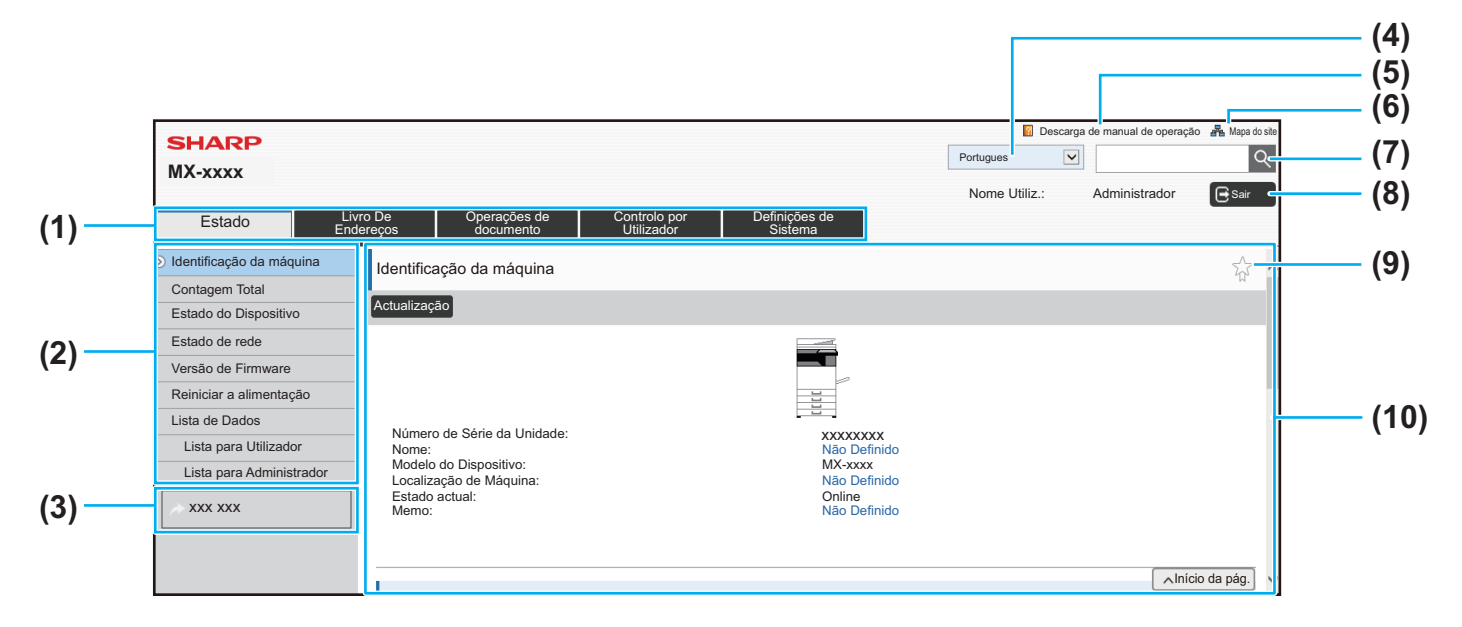

#### **(1) Separador Menu**

Este separador mostra o primeiro nível do menu de definições. Clique neste separador para ver os respetivos itens de definições no menu de definições. Algumas definições, como as definições do sistema, não aparecem no menu de definições quando clica no separador. Em vez disso, aparecem mais botões de itens de definições na área de definições.

► [Separador Menu \(página 6\)](#page-5-0)

#### **(2) Menu de definições**

Este menu mostra os itens que podem ser definidos na página Web.

Os itens aparecem numa estrutura em árvore. Se clicar num item que requer direitos de administrador da máquina, aparece o ecrã de introdução da senha. Selecione o nome de início de sessão previamente registado e introduza a senha.

#### **(3) Hiperligações personalizadas**

Pode registar de antemão hiperligações personalizadas para mostrar essas hiperligações no menu de definições. ► [Definição de Ligação Personalizada \(página 31\)](#page-30-1)

#### **(4) Idioma**

Defina o idioma que aparece na página Web.

#### **(5) Descarga de Manual de Operação**

Mostra a página do manual de operação transferida.

#### **(6) Mapa do site**

Mostra o mapa do site do Web site.

#### **(7) Localizar**

Utilize esta opção para localizar itens de definições e outras informações. Introduza o item que quer localizar na caixa de texto e clique  $|Q|$ 

#### **(8) Botão [Início sessão/Sair]**

#### **Botão [Início sessão]**

Clique neste botão para iniciar sessão na página Web. **Botão [Sair]**

Depois de completar todas as definições nas páginas Web, clique neste botão para terminar a sessão e sair do browser Web.

#### **(9) Ícone de atalho**

Clique neste ícone para registar uma página que queira mostrar no separador Atalho.

► [Atalhos \(página 32\)](#page-31-0)

#### **(10) Área de definições**

Mostra o ecrã de definições do item selecionado no lado esquerdo do menu de definições.

### <span id="page-5-0"></span>**Separador Menu**

Ø

A função de preenchimento do documento pode ser utilizada quando está instalado um disco rígido. As funções de fax e Internet fax não podem ser utilizada em determinados modelos.

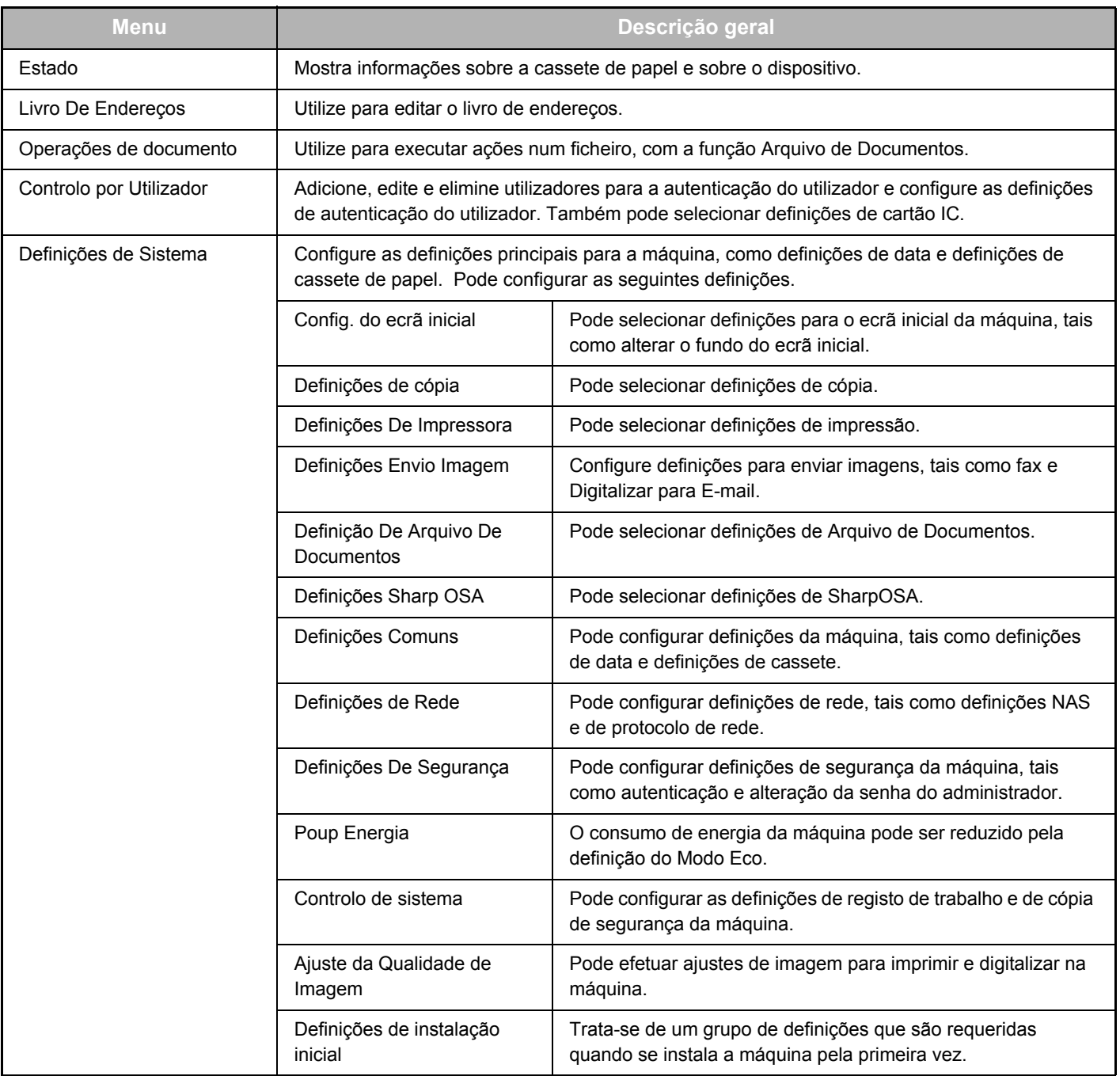

### <span id="page-6-0"></span>**Como configurar definições da página Web**

Esta secção explica o procedimento básico para configurar definições da página Web utilizando "Config. do ecrã inicial" como exemplo. Esta definição utiliza-se para alterar a imagem de fundo de um ecrã inicial, para uma imagem fornecida pelo utilizador.

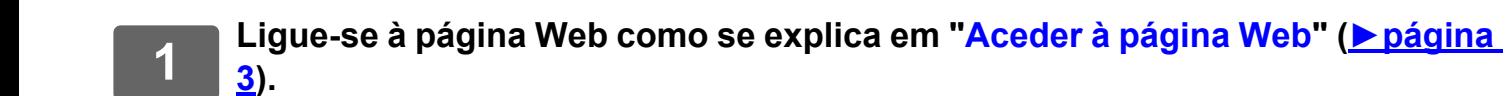

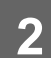

## **2 Mostra o ecrã de definições "Config. do ecrã inicial".**

- (1) Clique no separador [Definições de Sistema] (**Definições de ).** Os itens de definições das definições do sistema aparecem na área de definições.
- **(2) Clique no botão [Config. do ecrã inicial] (**  $\bullet$  **ecrá inicial** ). Config. do ecrã inicial

#### **(3) Inicie sessão na página Web da máquina.**

Quando clicar no botão [Config. do ecrã inicial] no passo (2), aparece o ecrã de definições do nome de início de sessão e senha.

Selecione o nome de início de sessão e introduza a senha que foi definida para esse nome de início de sessão. Quando concluir, clique no botão [Início sessão].

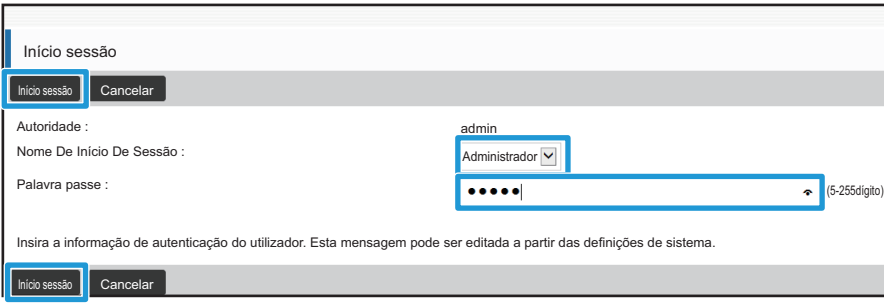

Se o início de sessão for bem sucedido, todos os itens de Definição de ecrã inicial aparecem no menu de definições.

**3 Clique em [Imagem de fundo] no menu de definições e defina a imagem do fundo.**

- **(1) Clique em [Imagem de fundo] no menu de definições.**
- **(2) Clique no botão [Alterar] em "Imagem de fundo".**

Aparece o ecrã "Registo do Ecrã Inicial".

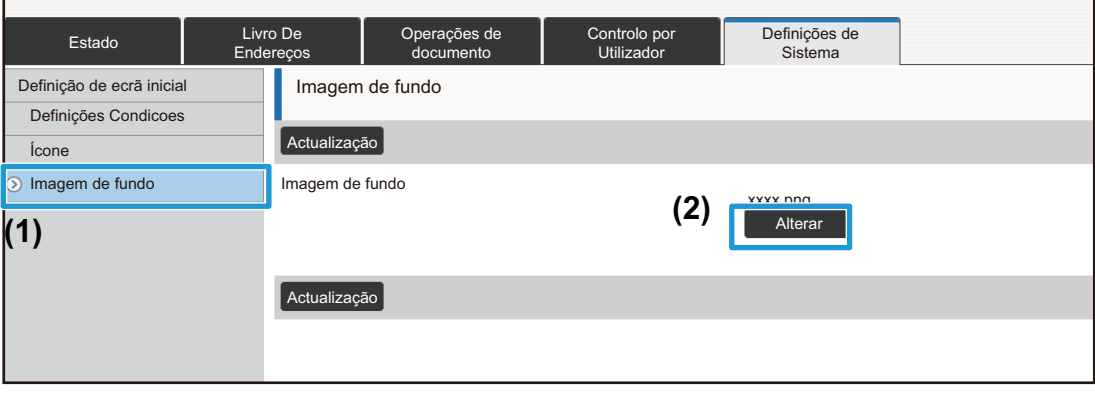

**4 Selecione "Utilizar imagem personalizada" e clique no botão [Procurar] para selecionar a imagem desejada.**

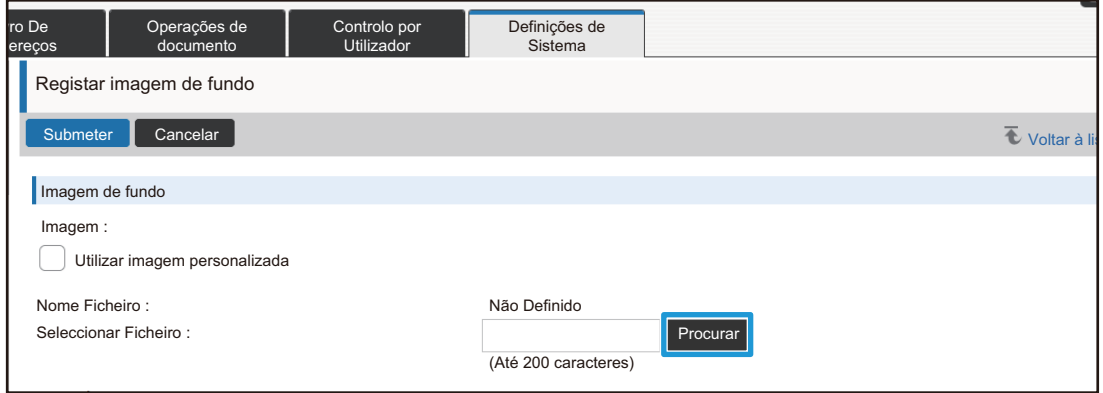

Quando clicar no botão [Procurar], aparece o ecrã de seleção de ficheiros. Selecione o ficheiro da imagem de fundo desejada.

**5 Certifique-se de que o caminho "Seleccionar Ficheiro" está correto e clique no botão [Seleccionar Ficheiro].**

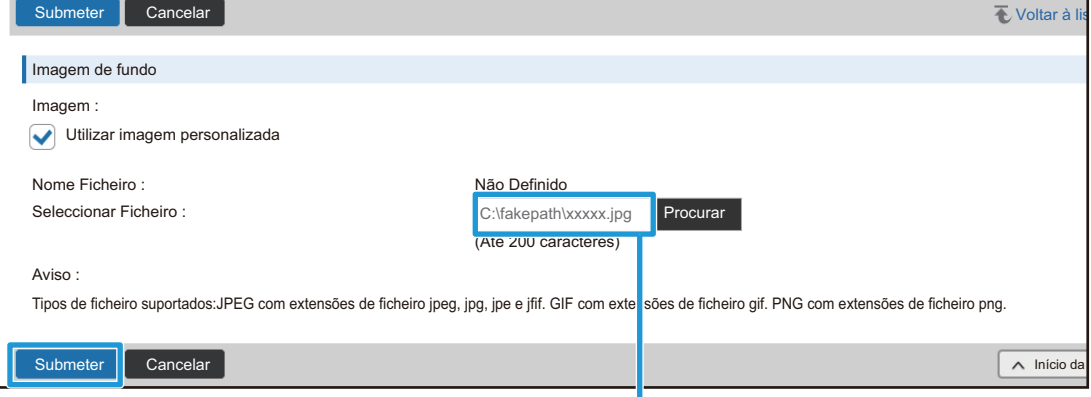

Caminho

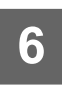

### **6 Se quiser definir outro item, configure a definição no menu de definições ou no separador Menu.**

Se utilizar a função "Encaminhar" ou "Anterior" do browser Web para aceder a um item diferente, o item que definiu pode não estar guardado. Utilize o menu de definições ou o separador Menu para se deslocar para um item diferente.

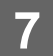

### **7 Quando completar as definições de configuração, clique no botão [Seleccionar Ficheiro] e saia do browser Web.**

Quando sair das definições, pode aparecer uma mensagem no painel de toque da máquina. Leia a mensagem e depois feche-a.

### <span id="page-9-0"></span>**Poup Energia**

Esta secção explica como definir o tempo de transmissão do Modo de Pré-aquecimento e o tempo de transmissão de Desligar Automático.

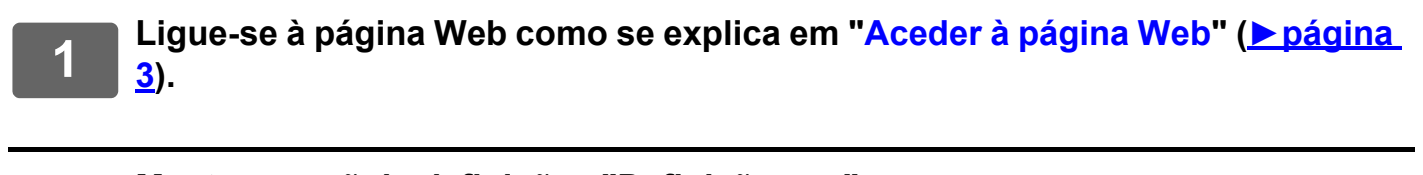

- **2 Mostra o ecrã de definições "Definição eco".**
- **(1) Clique no separador [Definições de Sistema] ( ).** Definições de Sistema Os itens de definições das definições do sistema aparecem na área de definições.
- **(2) Clique no botão [Poup Energia] ( ).** Poup Energia Os itens de Poupança de Energia aparecem no menu de definições.
- **(3) Clique em [Definição eco].** Os itens de Definição eco aparecem no lado direito.
- **3 Definir o tempo de transição para o Modo de Pré-aquecimento e o tempo de transição para Desligar Automático.**
	- **(1) Introduza o tempo desejado na caixa de texto em "Def De Modo Pré-Aquecimento".**
	- **(2) Se quiser definir o tempo de transição para a definição mais curta com "Temp De Desligar Automático", selecione [Mais cedo]. Se quiser alterar o tempo de transição, introduza o tempo de transição na caixa de texto.**

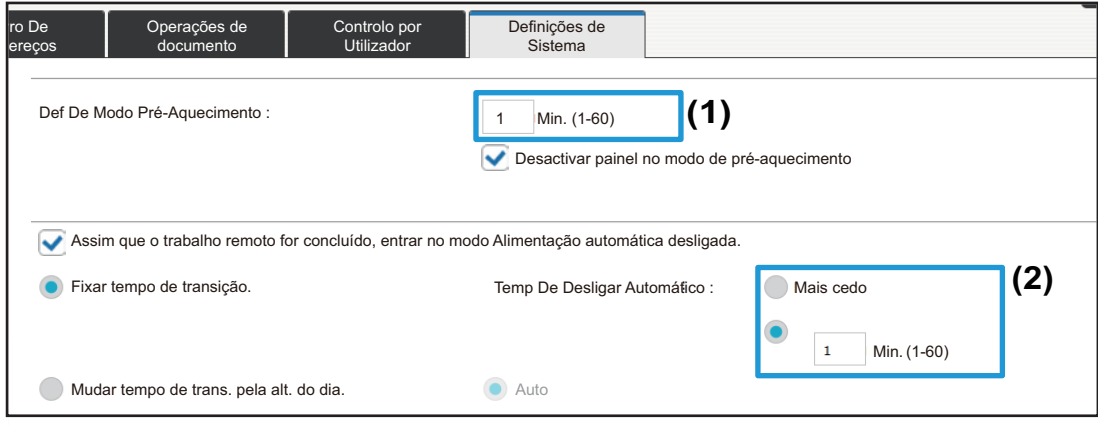

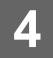

## <span id="page-10-0"></span>**Definições De Segurança**

Segue-se a explicação do procedimento para alterar a senha de administrador para iniciar sessão e as definições de segurança de rede utilizadas na máquina.

### **Alterar a senha de administrador**

Se continuar a utilizar a senha de administrador sem a alterar, a palavra-passe torna-se mais fácil de decifrar ou pode ser revelada, criando o risco de utilização não autorizada da máquina. Se alterar periodicamente a senha de administrador, pode evitar este tipo

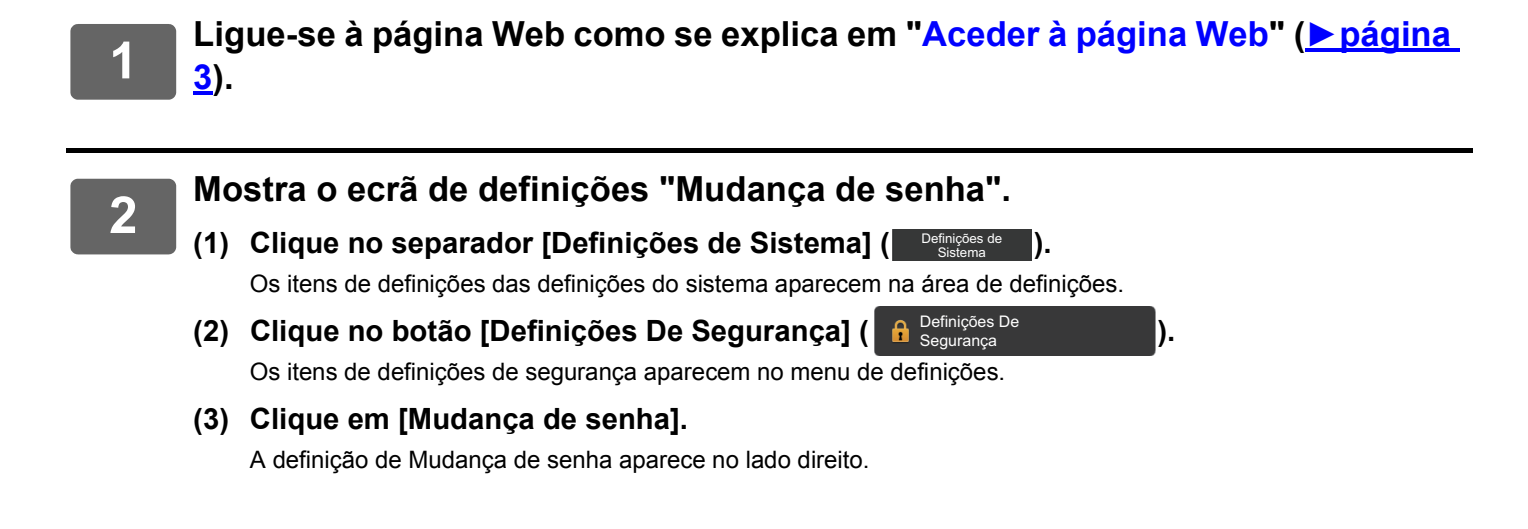

#### **3 Alterar a senha de administrador.**

- **(1) Selecione a caixa de verificação "Alterar Senha de Acesso" em "Senha de Administrador".**
- **(2) Introduza a nova senha que quer definir na caixa de texto "Senha".**
- **(3) Volte a introduzir a senha que introduziu em (2) na caixa de texto "Senha de acesso (confirmação)".**

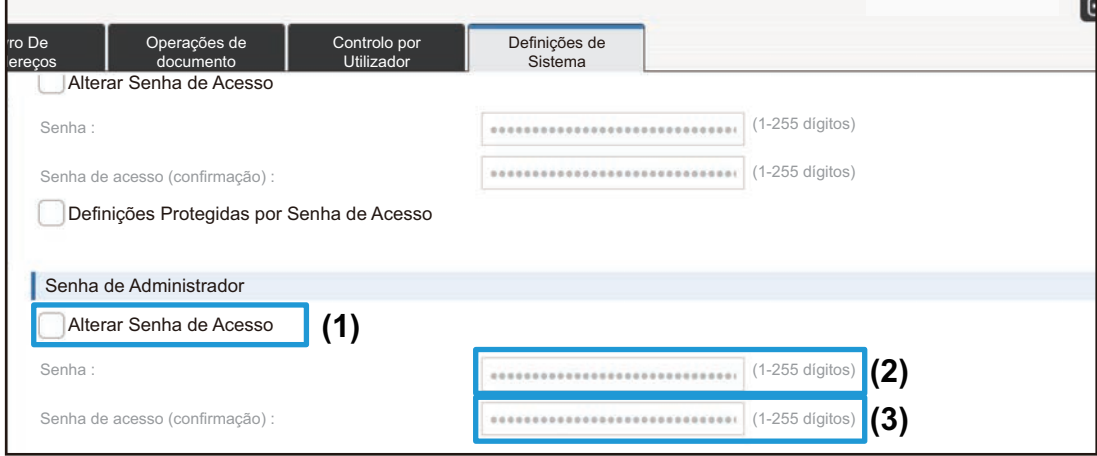

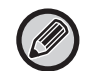

Ao alterar a senha, tenha o cuidado de memorizar a nova palavra-passe.

**4 Quando completar as definições de configuração, clique no botão [Submeter], clique no botão [Sair] e saia do browser Web.**

### **Controlo de porta**

Esta secção explica como definir a porta utilizada para aceder à máquina (Porta de servidor) e a porta utilizada para aceder a outras redes a partir da máquina (Porta de cliente). Quando uma porta não utilizada está em condições de ser usada, essa porta pode ser usada para acesso não autorizado. Se alterar o número da porta, pode impedir o acesso por utilizadores que não conheçam o número da porta, tornando assim a utilização da máquina mais segura.

O Controlo de porta só deve ser efetuado por um administrador que tenha pelo conhecimento da rede. A alteração indiscriminada do número da porta pode tornar impossível a ligação à máquina.

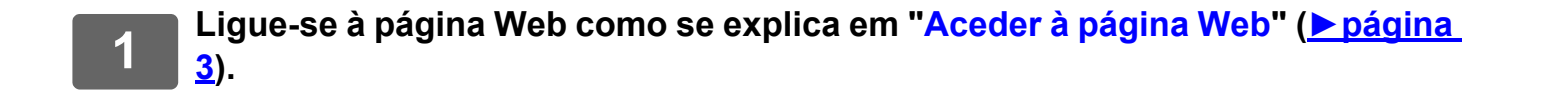

Definições De Segurança

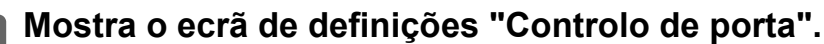

**(1) Clique no separador [Definições de Sistema] ( ).** Definições de Sistema Os itens de definições das definições do sistema aparecem na área de definições.

- **(2) Clique no botão [Definições De Segurança] ( ).**
- **(3) Clique em [Controlo de porta].** As definições de Controlo de porta aparecem no lado direito da página.
- 
- **3 Configurar as definições de Porta de servidor e de Porta de cliente.**
- **(1) Para ativar/desativar uma porta, selecione "Activar" ou "Desactivar".**
- **(2) Para alterar um número de porta, introduza o novo número de porta na caixa de texto.**

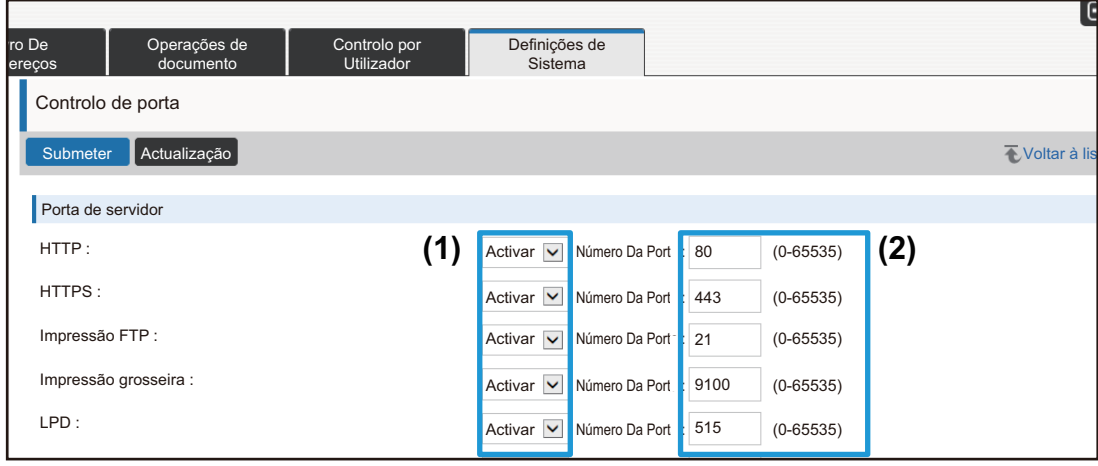

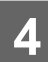

### <span id="page-13-0"></span>**Definições de categoria**

Pode definir "Categoria" para um endereço. Se definir uma categoria para um endereço, a categoria pode ser utilizada para filtrar endereços quando estiver a procurar esse endereço, tornando mais fácil a sua localização.

Qualquer nome pode ser definido para uma categoria. Se atribuir nomes distintos a categorias, os endereços podem ser facilmente ordenados.

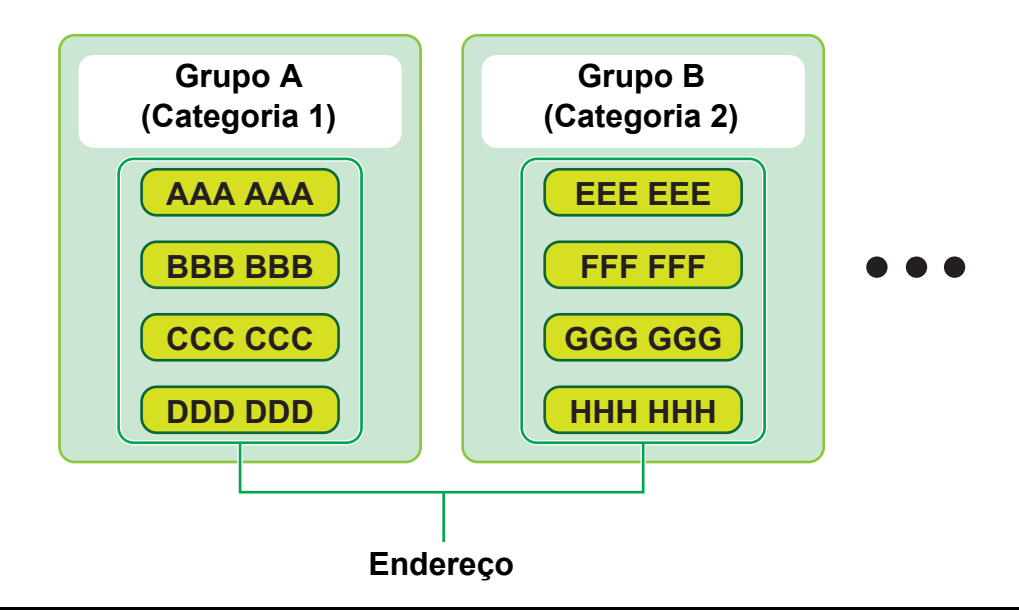

**1 Ligue-se à página Web como se explica em "[Aceder à página Web"](#page-2-3) (►[página](#page-2-3)  [3\)](#page-2-3).**

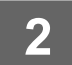

### **2 Mostra o ecrã de definições "Definições de categoria".**

- **(1) Clique no separador [Livro De Endereços] (** Livro De ... Os itens do livro de endereço aparecem no menu de definições.
- **(2) Clique no separador [Definições de categoria].** O ecrã Definições de categoria aparece no lado direito.

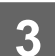

### **3 Configurar as definições de categoria.**

Introduza o novo nome que quer definir na caixa de texto "Categoria".

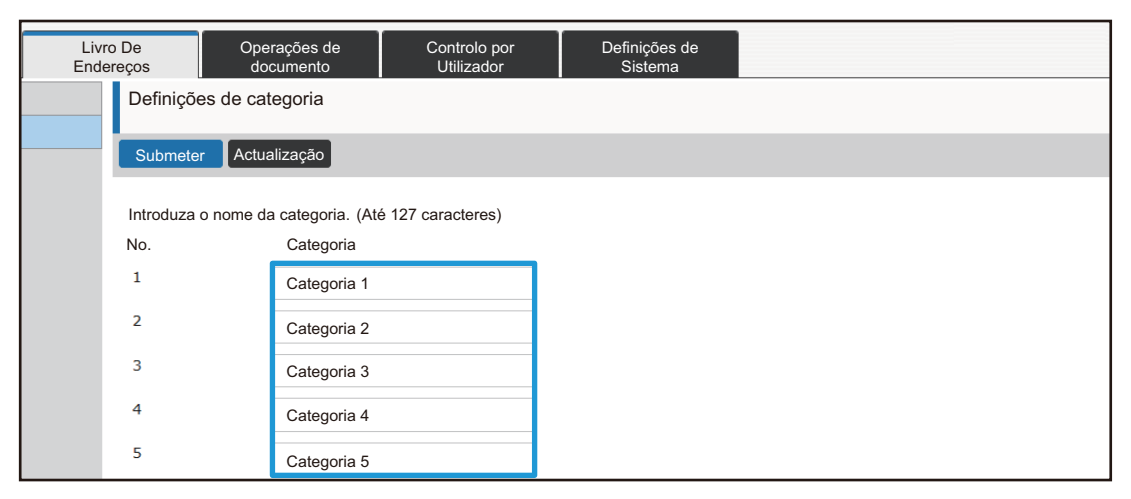

### **4 Quando completar as definições de configuração, clique no botão [Submeter], clique no botão [Sair] e saia do browser Web.**

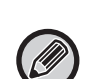

Quando definir um nome de categoria nas definições de categoria, registe a categoria no "Registo de endereço" do Livro de endereços.

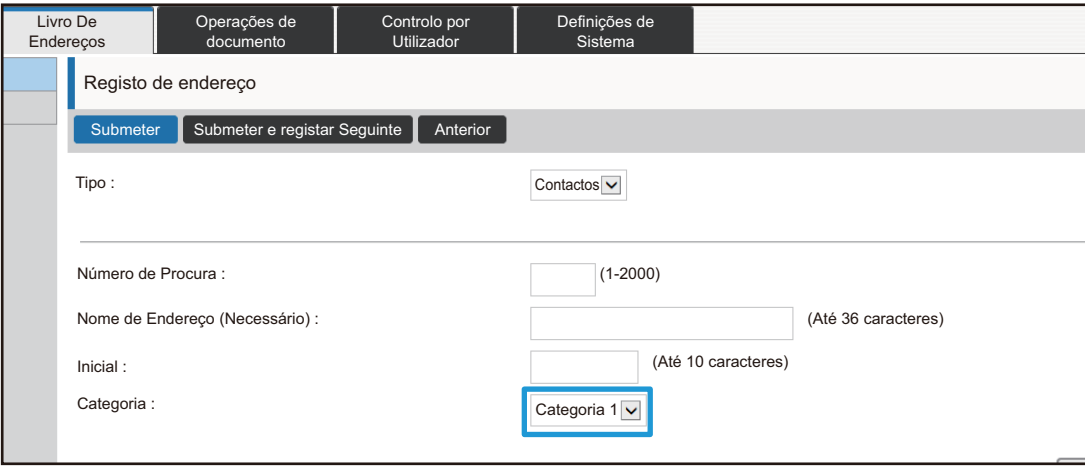

### <span id="page-15-0"></span>**Operações de documento**

A página Web da máquina mostra os ficheiros que foram guardados pelo Arquivo Documentos em formato de lista. Também pode mostrar os ficheiros em formato de miniatura. Se utilizar o formato de miniatura, aparece uma miniatura de cada ficheiro, o que lhe permite verificar visualmente o ficheiro. Segue-se a explicação do procedimento para alterar o formato de visualização de lista para miniaturas.

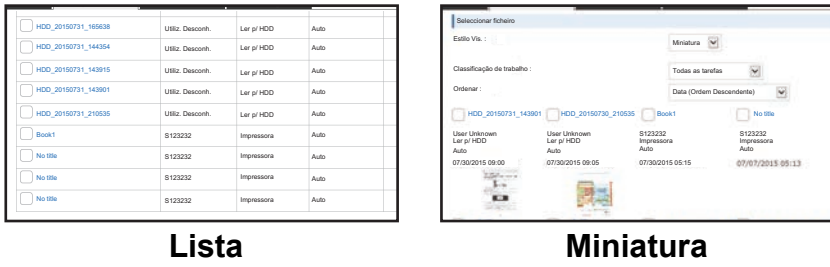

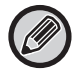

A função de preenchimento do documento pode ser utilizada quando está instalado um disco rígido.

**1 Ligue-se à página Web como se explica em "[Aceder à página Web"](#page-2-3) (►[página](#page-2-3)  [3\)](#page-2-3).**

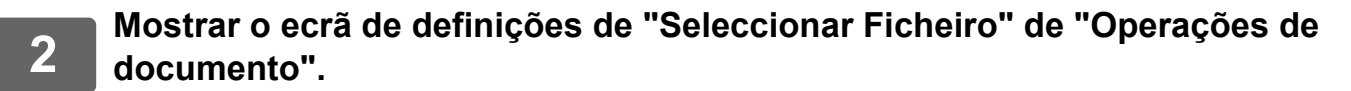

- (1) Clique no separador [Operações de documento] ( **Decrações de** ). Os itens de Operações de Documento aparecem no menu de definições.
- **(2) Clique na pasta ([Pasta Principal], [Pasta De Ficheiros Rápida] ou [Pasta Personalizada]) em que pretende definir.**

O ecrã de seleção de ficheiros aparece no lado direito.

### **3 Altere "Estilo Vis." para "Miniatura".**

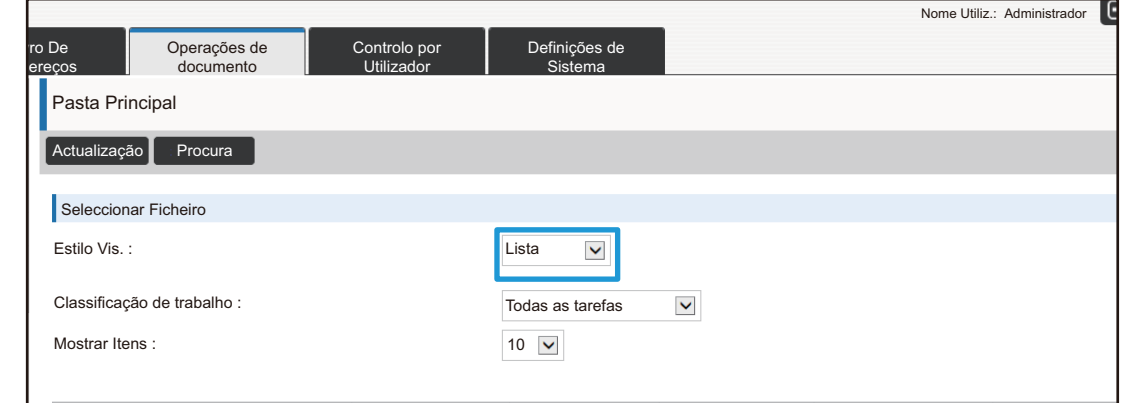

Os ficheiros guardados pelo Arquivo de Documentos aparecem como miniaturas.

### <span id="page-16-0"></span>**Controlo por Utilizador**

Controlo por Utilizador permite-lhe registar e gerir os utilizadores que utilizam a máquina.

Se limitar o número de páginas e funções que um utilizador ou grupo de utilizadores pode usar, pode impedir a utilização incorreta da máquina.

Para impedir a utilização não autorizada, pode proibir que pessoas não registadas utilizem a máquina ou proibi-las de usar determinadas funções.

### **Exemplo: Informações guardadas no Registo de nome de utilizador**

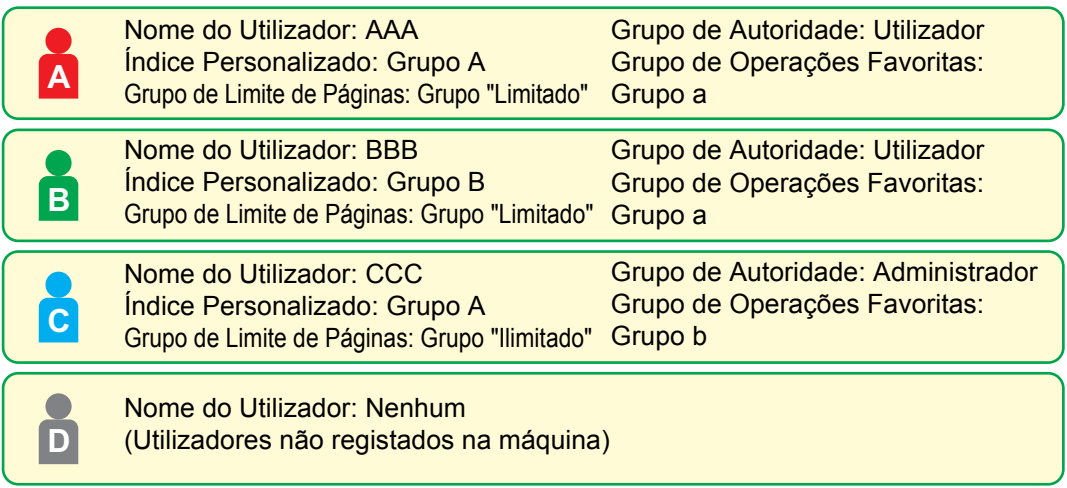

### **Índice Personalizado**

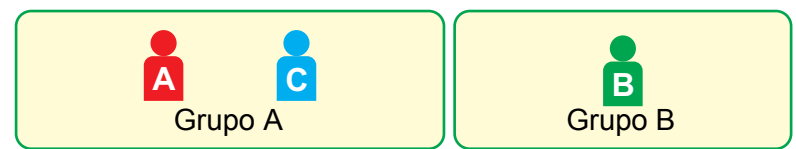

#### **Utilizar a máquina**

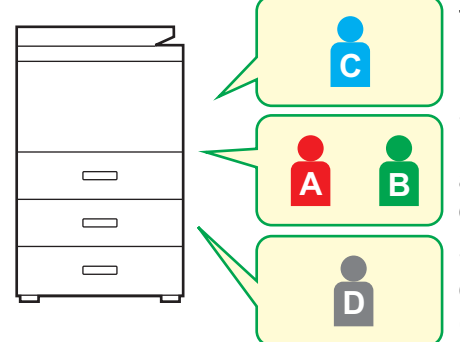

Todas as funções da máquina podem ser utilizadas

Só pode utilizar as funções definidas nas permissões de utilizador do Grupo de autoridade, e apenas o número de folhas definidas no Grupo de limite de páginas Só podem ser utilizadas funções definidas em autoridade visitante na Lista de Grupos de Autoridade

### **Grupo de Operações Favoritas**

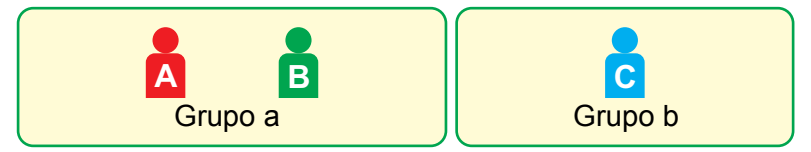

A máquina pode ser utilizada a partir dos ecrãs e das predefinições selecionadas para cada grupo.

### **Índice Personalizado**

Quando se regista um utilizador, define-se um índice. Pode definir um nome qualquer para um índice personalizado e, se atribuir nomes distintos, pode facilmente localizar utilizadores.

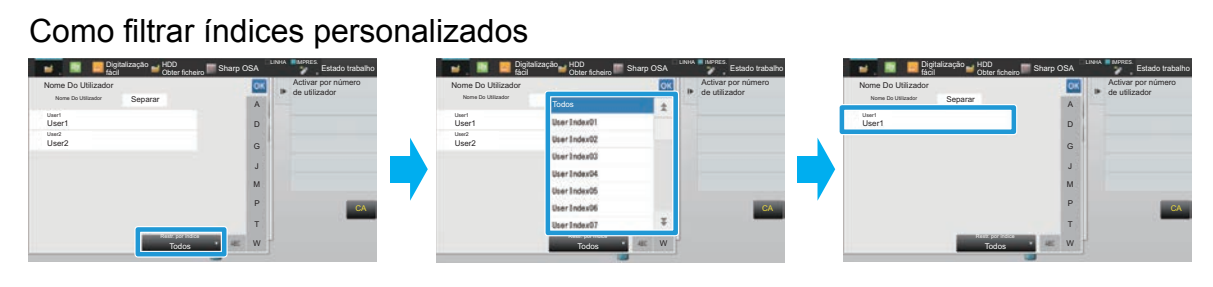

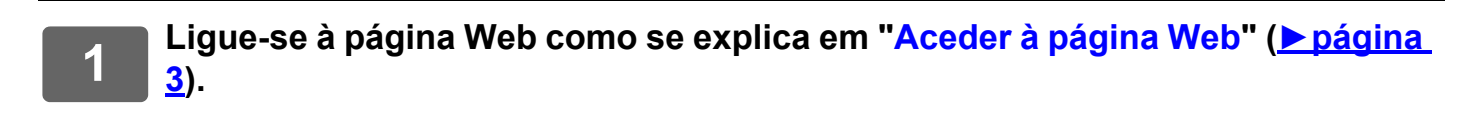

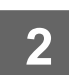

### **2 Mostra o ecrã de definições "Índice Personalizado".**

- (1) Clique no separador [Controlo por Utilizador]. (**Decretive por anticolo por** Os itens de Controlo de Utilizador aparecem no menu de definições.
- **(2) Clique em [Índice Personalizado].** Os itens de Índice Personalizado aparecem na estrutura.

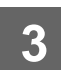

### **3 Configurar o Índice Personalizado.**

Introduza o novo nome que quer definir na caixa de texto "Índice Personalizado".

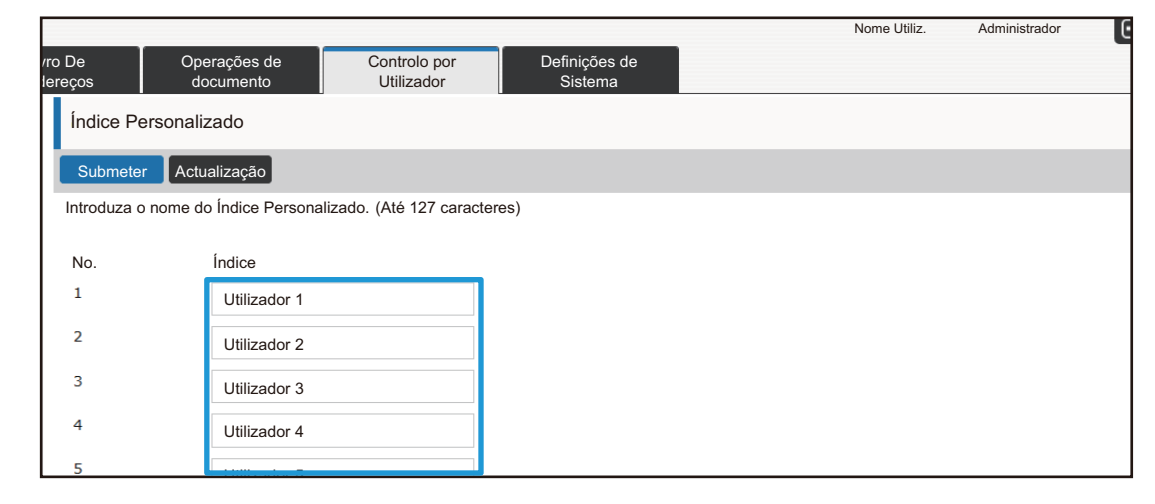

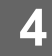

### **Lista de organizações /grupos**

Pode registar um utilizador numa organização/grupo para ativar a partilha de contactos e agrupar informações registadas nesse grupo. Quando calcular o total de utilizações de páginas, pode verificar quantas páginas e que funções são utilizadas por cada grupo.

Pode definir várias organizações/grupos para um utilizador.

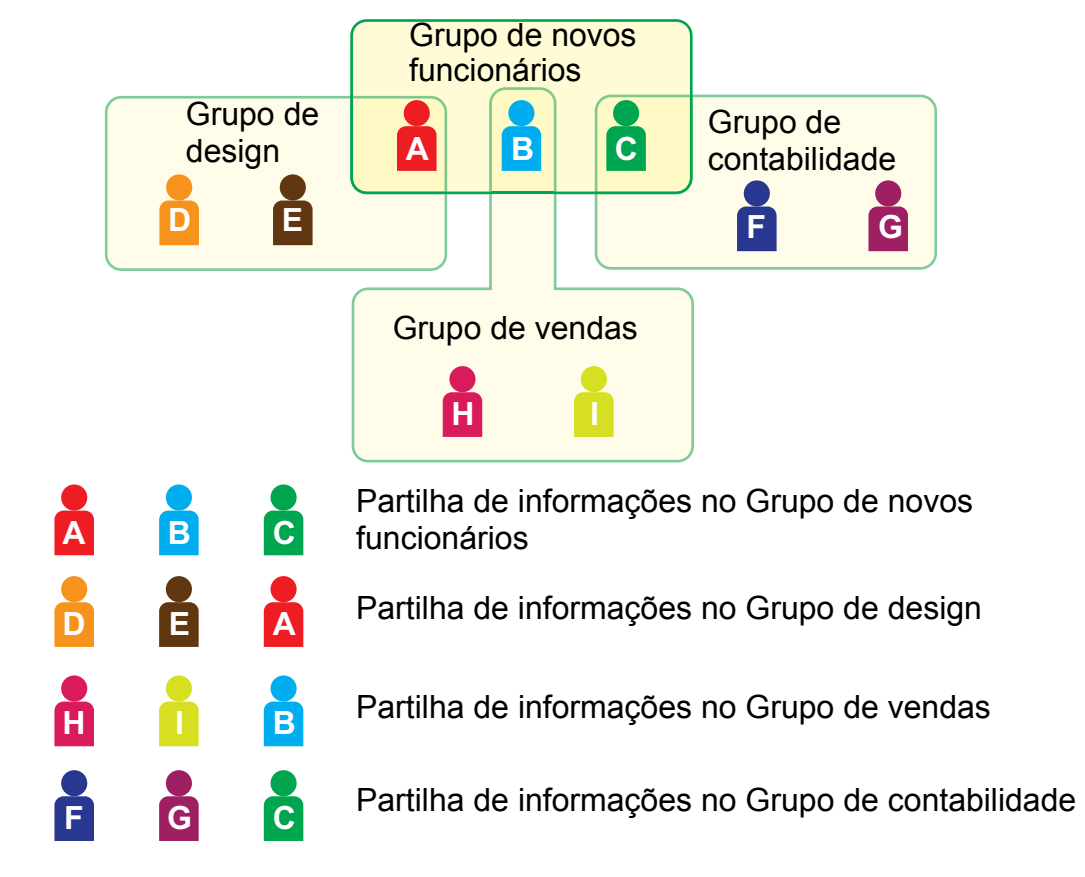

- **1 Ligue-se à página Web como se explica em "[Aceder à página Web"](#page-2-3) (►[página](#page-2-3)  [3\)](#page-2-3).**
- 

### **2 Mostra o ecrã de definições "Lista de organizações /grupos".**

- **(1) Clique no separador [Controlo por Utilizador]. (** Controlo por ) Os itens de Controlo de Utilizador aparecem no menu de definições.
- **(2) Clique em [Lista de organizações /grupos].** Os itens de Índice Personalizado aparecem no lado direito.

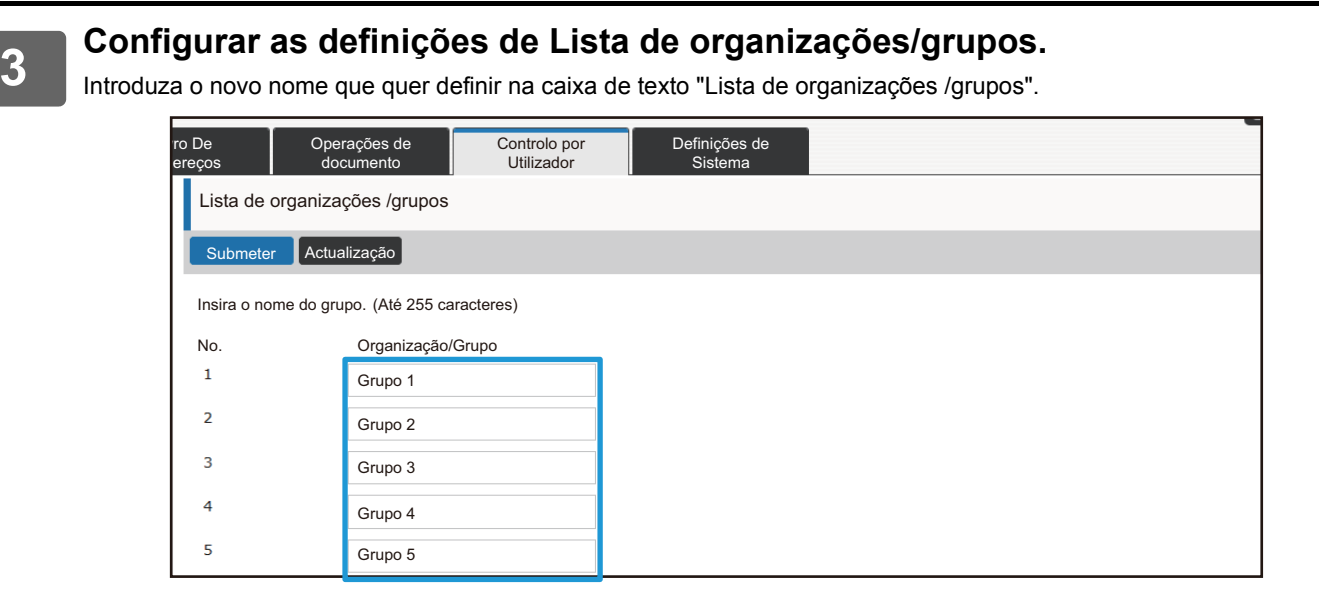

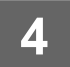

### **Lista de grupo de limite de página**

Pode utilizar uma Lista de grupos de limite de páginas para limitar o número de folhas que os utilizadores de um grupo específico podem usar para fazer cópias ou impressões, e para limitar o número de páginas que podem digitalizar ou enviar por fax. Os utilizadores também podem estar proibidos de utilizar determinadas funções.

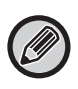

As definições de cópia a cores e de impressão a cores aparecem apenas numa máquina a cores. A função de preenchimento do documento pode ser utilizada quando está instalado um disco rígido. As funções de fax e Internet fax não podem ser utilizada em determinados modelos.

Esta secção explica como definir a Lista de grupo de limite de página. • Os utilizadores deste grupo podem utilizar até 10.000 páginas tanto para trabalhos de cópia a cor como a preto e branco. • Não há limite para impressões a preto e branco. • Não pode ser utilizada a impressão a cores • A Impressão de Arquivamento de Documentos e Listar Impressões de Lista podem ambas ser usadas sem restrições a cores e a preto e branco. Não pode ser utilizado o scanner nem a transmissão por fax. • As digitalizações a cores e a preto e branco podem utilizar até 50.000 páginas cada. Lista de grupo de limite de página A Copiar: P/B: Limite de Páginas (10000) Cor Total: Limite de Páginas (10000) Impressora: P/B: Sem limites Cor Total: Proibido Impressão de Arquivamento de Documentos P/B: Sem limites Cor Total: Sem limites Listar impressões: P/B: Sem limites Cor Total: Sem limites Scanner: P/B: Proibido Cor Total: Proibido Enviar Fax: Proibido Digitalizar para HDD: P/B: Limite de Páginas (50000) Cor Total: Limite de Páginas (50000)

### **1 Ligue-se à página Web como se explica em "[Aceder à página Web"](#page-2-3) (►[página](#page-2-3)  [3\)](#page-2-3).**

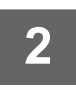

### **2 Mostra o ecrã de definições "Grupo de Limite de Páginas".**

**(1) Clique no separador [Controlo por Utilizador]. (** Controlo por )

Os itens de Controlo por Utilizador aparecem no menu de definições.

### **(2) Clique em [Grupo de Limite de Páginas].**

Os itens do Grupo de limite de páginas aparecem no lado direito.

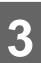

### **3 Configure as definições do Grupo de limite de páginas.**

### **(1) Clique no botão [Adic.].**

Para editar um grupo existente, selecione o grupo que quer editar.

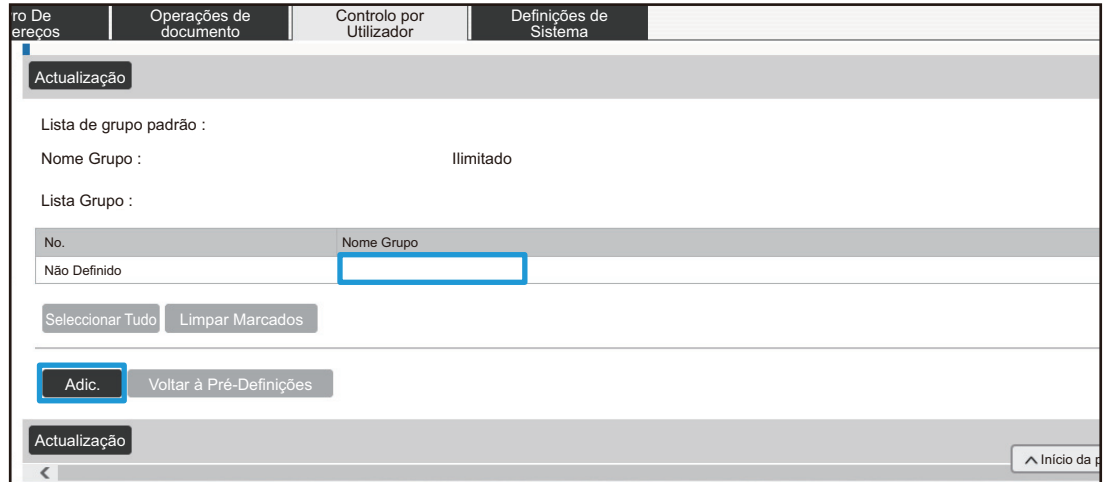

#### **(2) Configure as definições do Grupo de limite de páginas.**

- Introduza um novo nome de grupo na caixa de texto "Nome Grupo".
- Se já estiverem definidos outros grupos de limite de páginas, pode selecionar um grupo com definições próximas das desejadas e utilizar "Seleccione o Nome de Grupo para ser o Modelo de Registo" para aplicar as definições do grupo selecionado ao novo grupo.
- Selecione "Ilimitado", "Proibido" ou "Limitado" a partir do menu. "Ilimitado" permite a utilização de um número ilimitado de páginas. "Proibido" proíbe a utilização dessa função. Se selecionou "Limitado", introduza o limite de páginas.

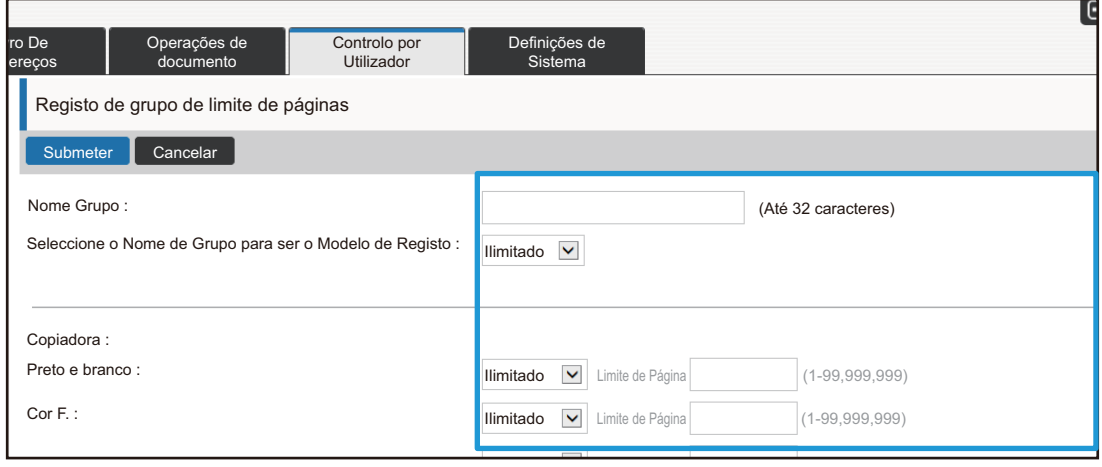

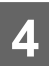

### **Lista de grupo de autoridade**

A Lista de grupos de autoridade usa-se para restringir as funções e definições que podem ser usadas por utilizadores que pertencem a um grupo específico. Se definir restrições de funções e definições, pode impedir que utilizadores sem experiência executem definições e operações incorretas, promovendo assim a utilização segura da máquina.

As definições de cópia a cores e de impressão a cores aparecem apenas numa máquina a cores. A função de preenchimento do documento pode ser utilizada quando está instalado um disco rígido.

#### **Principais tipos de autoridade (Lista de grupos padrão)**

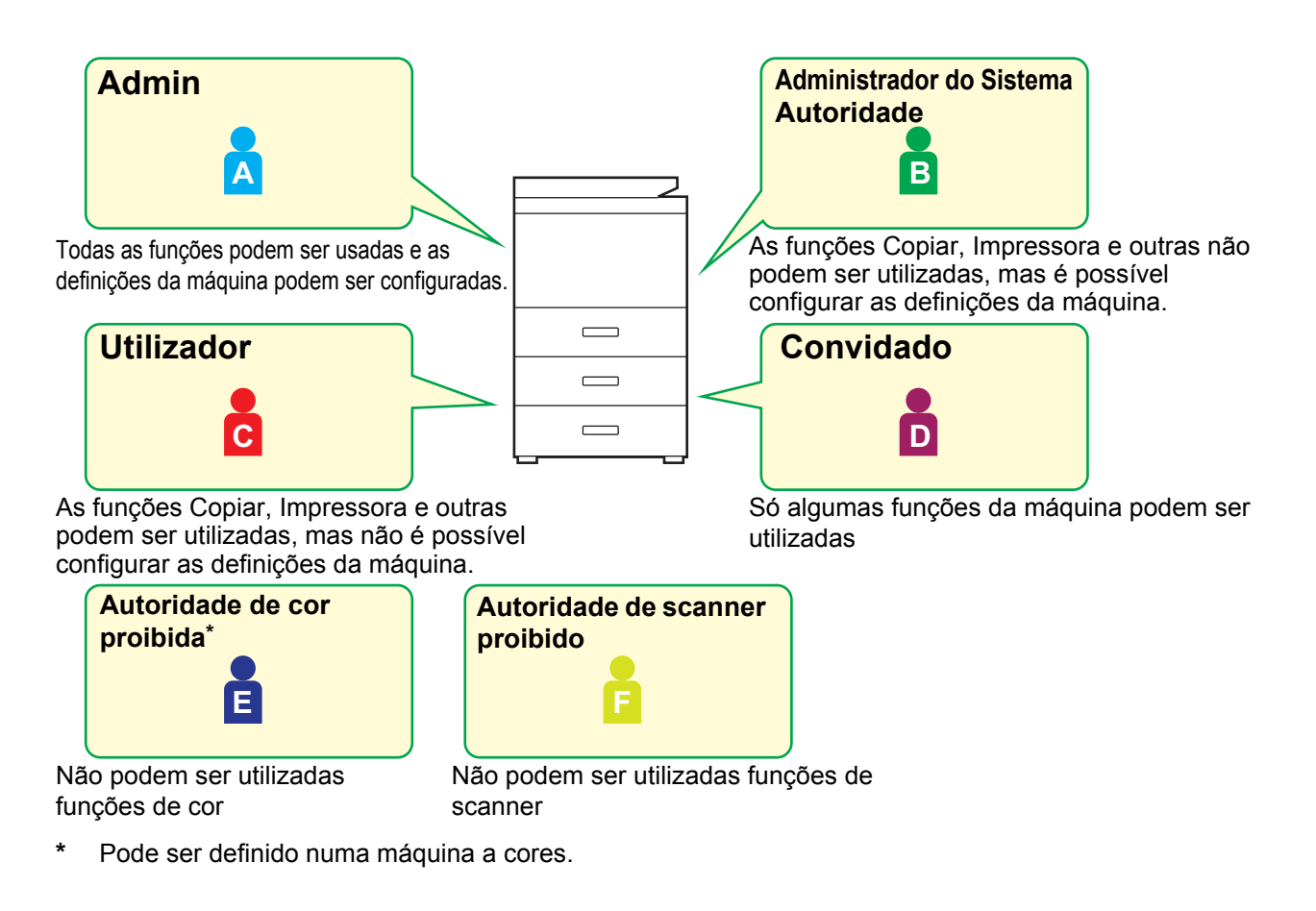

**1 Ligue-se à página Web como se explica em "[Aceder à página Web"](#page-2-3) (►[página](#page-2-3)  [3\)](#page-2-3).**

- **2 Mostra o ecrã de definições "Grupo de Autoridade". (1) Clique no separador [Controlo por Utilizador]. (** Controlo por ) Os itens de Controlo de Utilizador aparecem no menu de definições.
	- **(2) Clique em [Grupo de Autoridade].** Os itens do Grupo de autoridade aparecem no lado direito.

### **3 Configure as definições do Grupo de autoridade.**

#### **(1) Clique no botão [Adicionar].**

Para editar um grupo existente, selecione o grupo que quer editar.

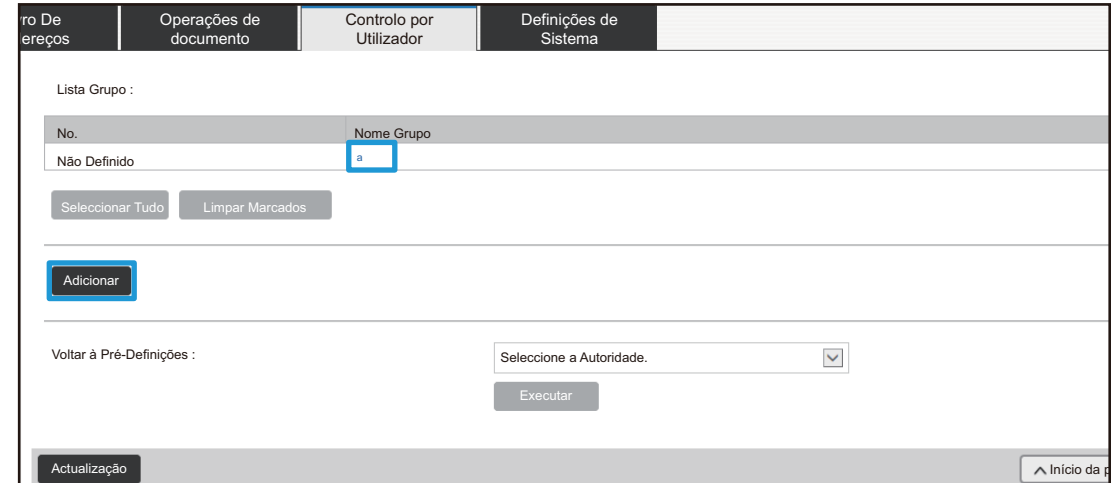

#### **(2) Configure as definições do Grupo de autoridade.**

- Introduza o nome do grupo de autoridade em "Nome Grupo".
- Pode selecionar um grupo com definições próximas das desejadas a partir da lista de grupos padrão e utilizar "Seleccione o Nome de Grupo para ser o Modelo de Registo" para aplicar as definições do grupo selecionado ao novo grupo.
- O separador [Definições de Trabalho] usa-se para especificar se são ou não permitidas as funções Copiar, Impressora, Fax / Enviar imagem e outras.
- O separador [Definições da máquina] usa-se para especificar se são ou não permitidas definições da máquina.

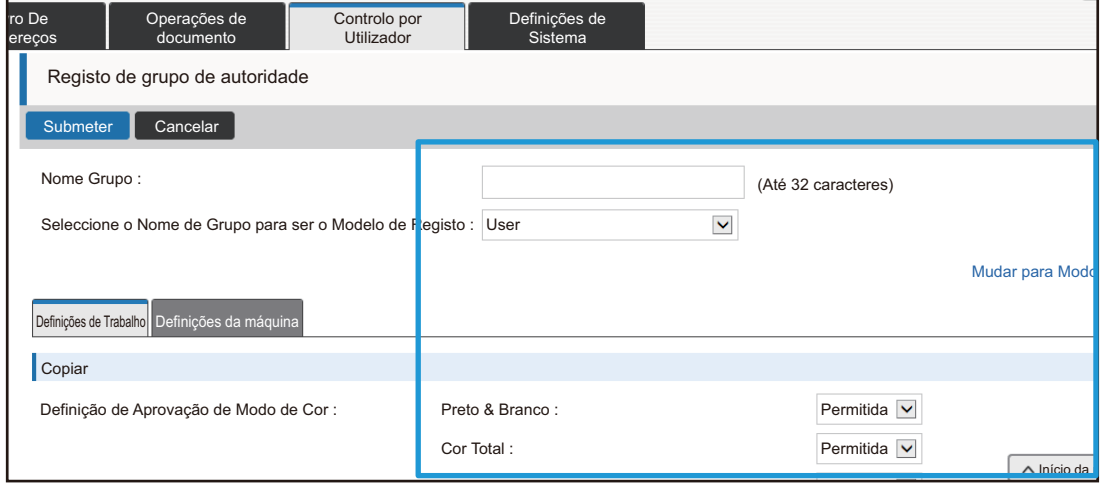

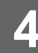

### **Lista de grupo de operação favorita**

Para cada grupo, pode registar um ambiente com definições que sejam convenientes para o grupo. Por exemplo, se os utilizadores falarem diferentes idiomas, pode ser definido um idioma para cada grupo e essa definição é aplicada automaticamente durante o início de sessão (normalmente, o idioma do visor não pode ser alterado sempre que se utiliza a máquina).

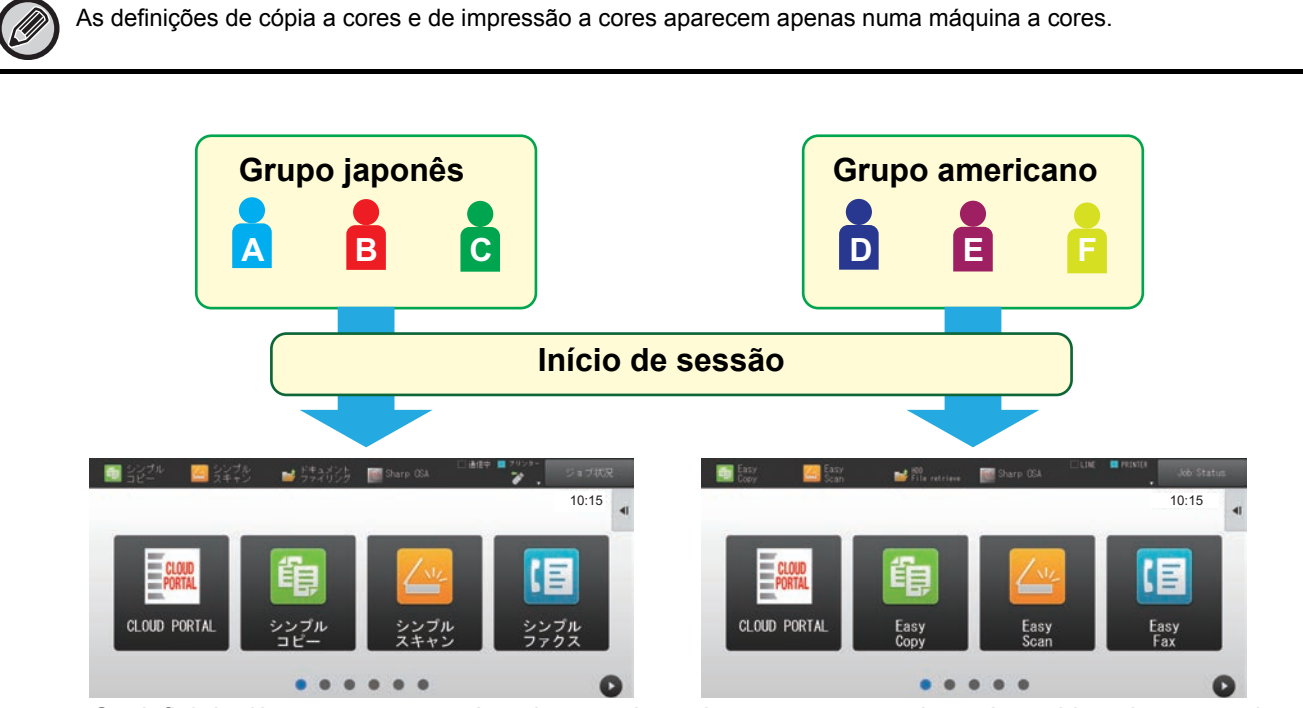

Se definir Inglês para um grupo Americano e Japonês para um grupo Japonês na Lista de grupos de operação favoritos, o idioma alterna automaticamente entre Inglês e Japonês quando um utilizador inicia sessão na máquina.

### **1 Ligue-se à página Web como se explica em "[Aceder à página Web"](#page-2-3) (►[página](#page-2-3)  [3\)](#page-2-3).**

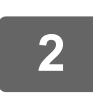

### **2 Mostra o ecrã de definições "Lista de grupo de operação favorita".**

**(1) Clique no separador [Controlo por Utilizador]. (** Controlo por ) Os itens de Controlo de Utilizador aparecem no menu de definições.

**(2) Clique na [Lista de grupo de operação favorita] no [Grupo de Operação Favorito].** Os itens da Lista de grupos de operação favoritos aparecem no lado direito.

### **3 Configurar as definições de Lista de grupos de operação favoritos.**

#### **(1) Clique no botão [Adic.].**

Para editar um grupo existente, selecione o grupo que quer editar.

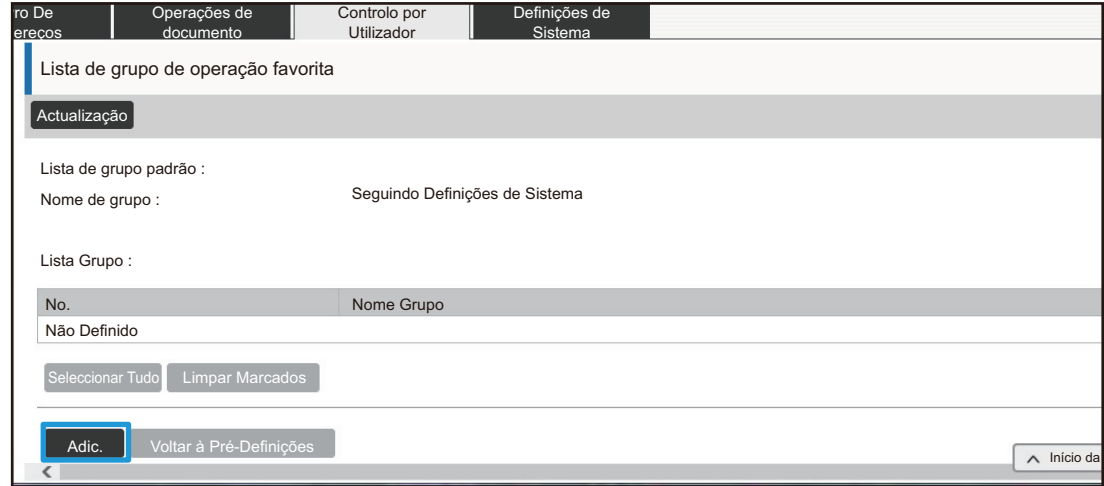

#### **(2) Configurar as definições de Lista de grupos de operação favoritos.**

- Introduza um nome para a Lista de grupos de operação favoritos em "Nome Grupo".
- Se já estiverem registadas outras Listas de grupos de operação favoritos, pode selecionar o grupo com definições próximas das desejadas e utilizar "Seleccione o Nome de Grupo para ser o Modelo de Registo" para aplicar as definições do grupo selecionado ao novo grupo.
- Clique nos separadores "Copiar", "Enviar Imagem", "Arquivo Documentos" e "Definições de Sistema" e especifique as funções e definições que quer guardar no grupo.

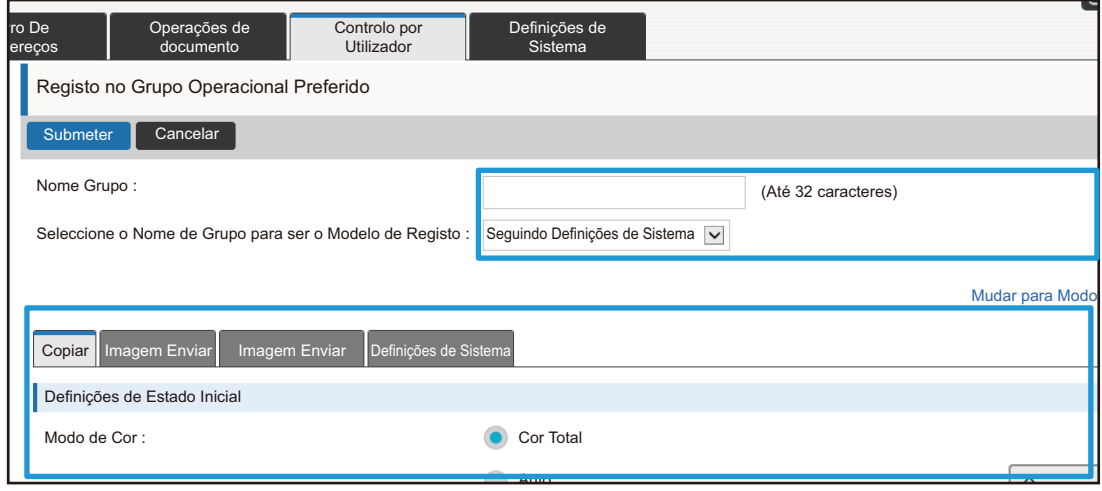

### <span id="page-26-0"></span>**Definições de Sistema**

As definições do sistema são usadas para configurar as definições da máquina. Segue-se a explicação das definições do ecrã inicial e das definições do modo de teclas.

### <span id="page-26-1"></span>**Config. do ecrã inicial**

As teclas de atalho do ecrã inicial podem ser alteradas consoante as necessidades. É conveniente registar em atalhos as funções usadas com frequência.

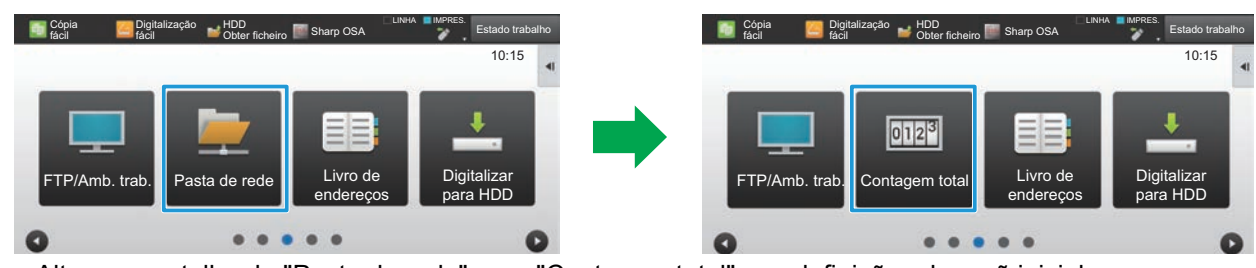

Alterar um atalho de "Pasta de rede" para "Contagem total" nas definições do ecrã inicial

### **1 Ligue-se à página Web como se explica em "[Aceder à página Web"](#page-2-3) (►[página](#page-2-3)  [3\)](#page-2-3).**

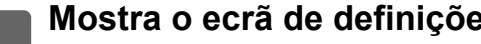

- **2 Mostra o ecrã de definições "Config. do ecrã inicial".**<br>2 **11 Clique no separador (Definições de Sistemal (Definições de** ) (1) Clique no separador [Definições de Sistema] (**Definições de ).** Os itens de definições das definições do sistema aparecem na área de definições.
	- **(2) Clique no botão [Config. do ecrã inicial] ( ).** Config. do ecrã inicial
	- **(3) Clique em [Definições Condicoes].**

Os itens de Definições de Condições aparecem no lado direito.

### **3 Clique no nome de função do número da tecla de atalho que quer alterar.**

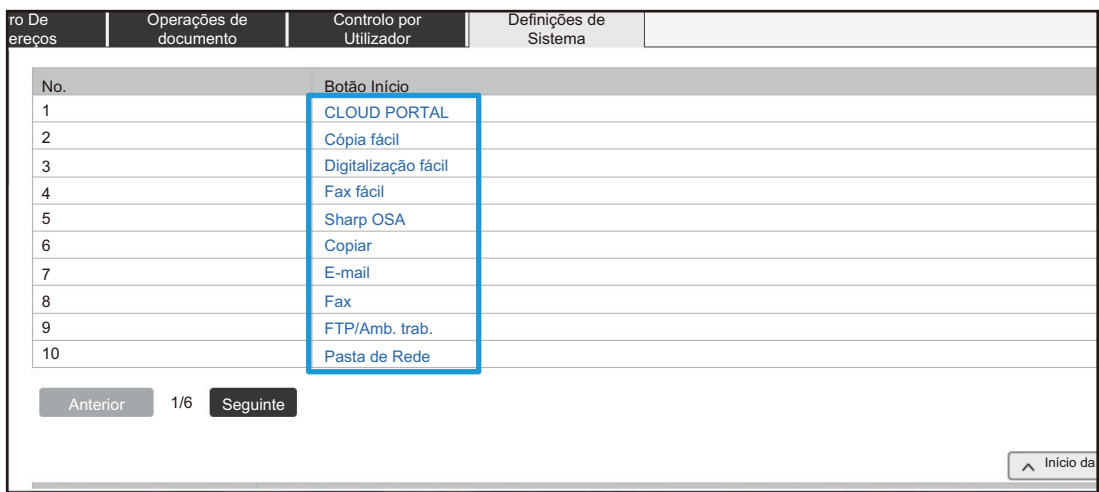

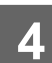

### **4 Defina o atalho no ecrã inicial.**

Selecione o item que quer definir.

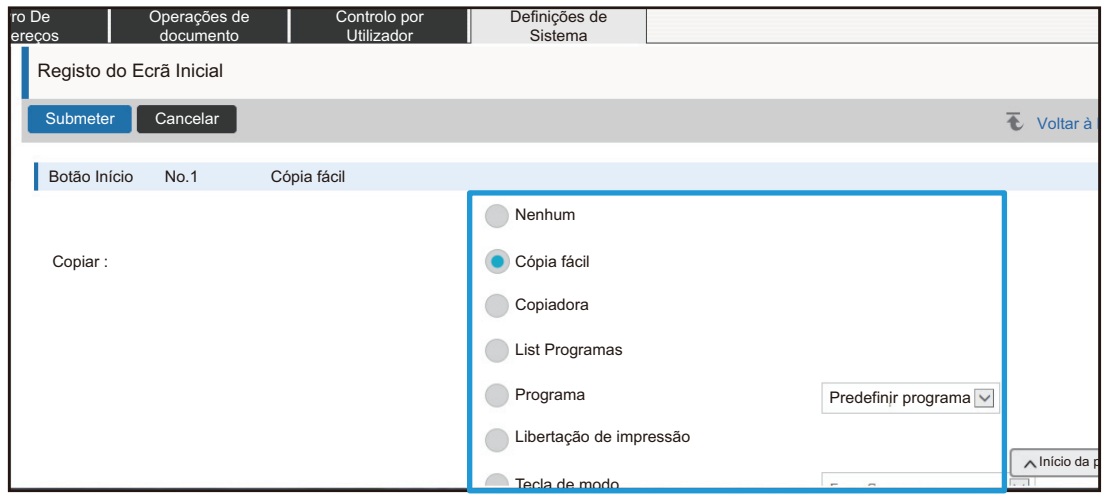

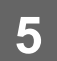

### **Disposição de teclas do ecrã**

O número de atalhos no ecrã inicial pode ser alterado.

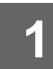

### **1 Mostre o ecrã de definições do passo 3 como explicado em "[Config. do ecrã](#page-26-1)  [inicial](#page-26-1)" (►[página 27](#page-26-1)).**

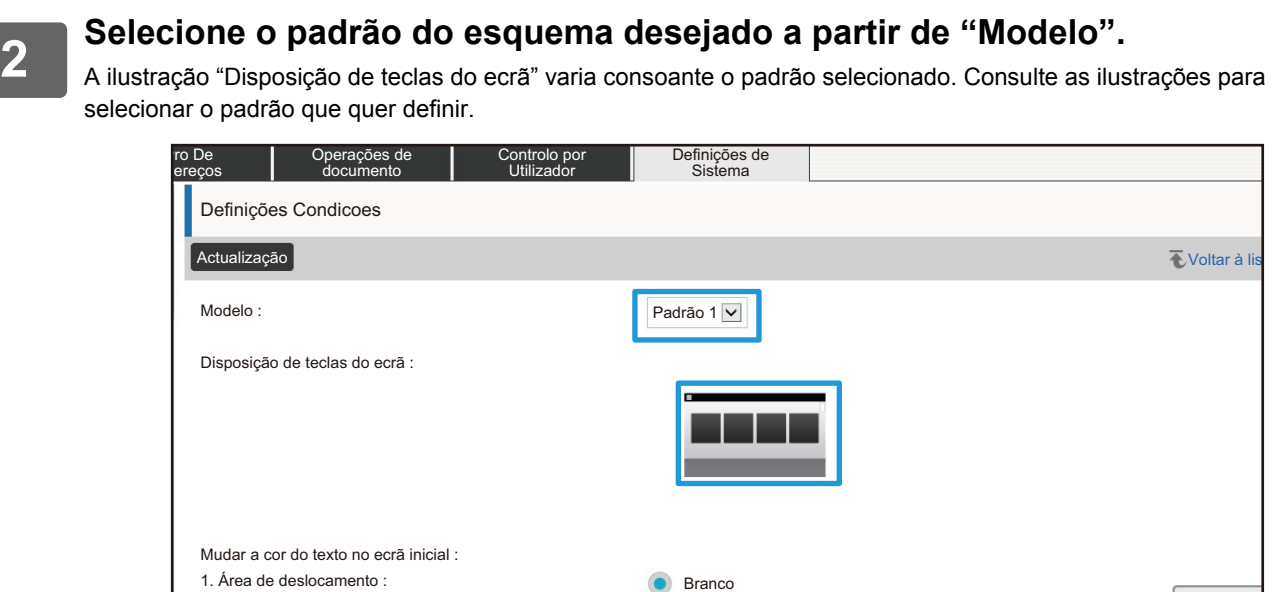

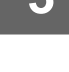

**3 Quando completar as definições de configuração, clique no botão [Submeter], clique no botão [Sair] e saia do browser Web.**

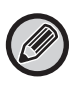

Se tiver alterado o esquema, a tecla "Definições" pode não aparecer dependendo das definições. Se pretender alterar as definições da máquina quando a tecla "Definições" não aparecer, altere as definições na página web, ou utilize "Editar Início" no painel de operações da máquina para adicionar a tecla "Definições".

 $\sqrt{\phantom{a}}$ Início da

### **Exibir Definição da Tecla de Modo**

As teclas de modos são teclas de atalho de funções que aparecem na parte superior do ecrã. Esta secção explica as definições de exibição para as teclas de modos.

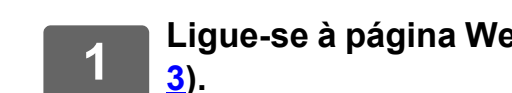

## **1 Ligue-se à página Web como se explica em "[Aceder à página Web"](#page-2-3) (►[página](#page-2-3)**

### **2 Mostra o ecrã de definições "Definições Comuns".**

- (1) Clique no separador [Definições de Sistema] (**Definições de ).** Os itens de definições das definições do sistema aparecem na área de definições.
- **(2) Clique no botão [Definições Comuns] ( ).** Definições Comuns
- **(3) Clique [Exibir Definição da Tecla de Modo] em [Definições Operacão].**

As definições de exibição das teclas de modos aparecem no lado direito.

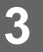

### **3 Configurar a Definição de exibição da tecla de modo.**

#### **Modos a Exibir**

Selecione os modos a exibir utilizando as teclas de modos. Selecione as caixas de verificação dos modos que quer mostrar.

#### **Teclas do Modo de Exibição no Início**

Se quiser mostrar uma tecla de modo no ecrã inicial, selecione a caixa de verificação dessa tecla.

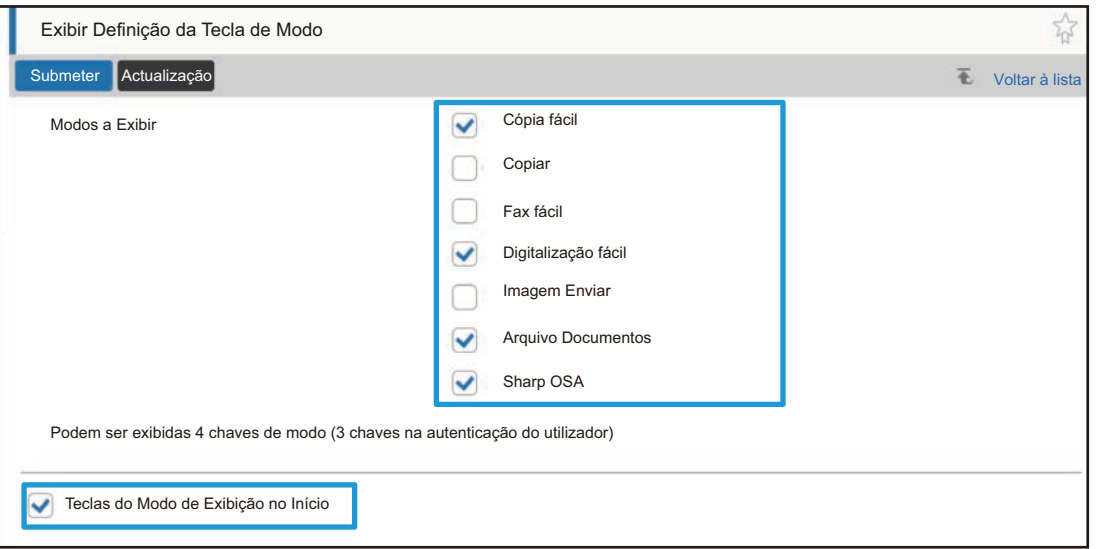

## <span id="page-30-0"></span>**PERSONALIZAR A PÁGINA WEB**

Para facilitar a utilização da página Web, pode mostrar permanentemente endereços Web registados no menu de definições da página Web e adicionar definições usadas com frequência ao separador Atalho para facilitar o acesso.

### <span id="page-30-1"></span>**Definição de Ligação Personalizada**

Pode mostrar endereços Web registados no campo de visualização do menu de definições. Se clicar numa hiperligação personalizada, pode aceder ao Web site do endereço registado.

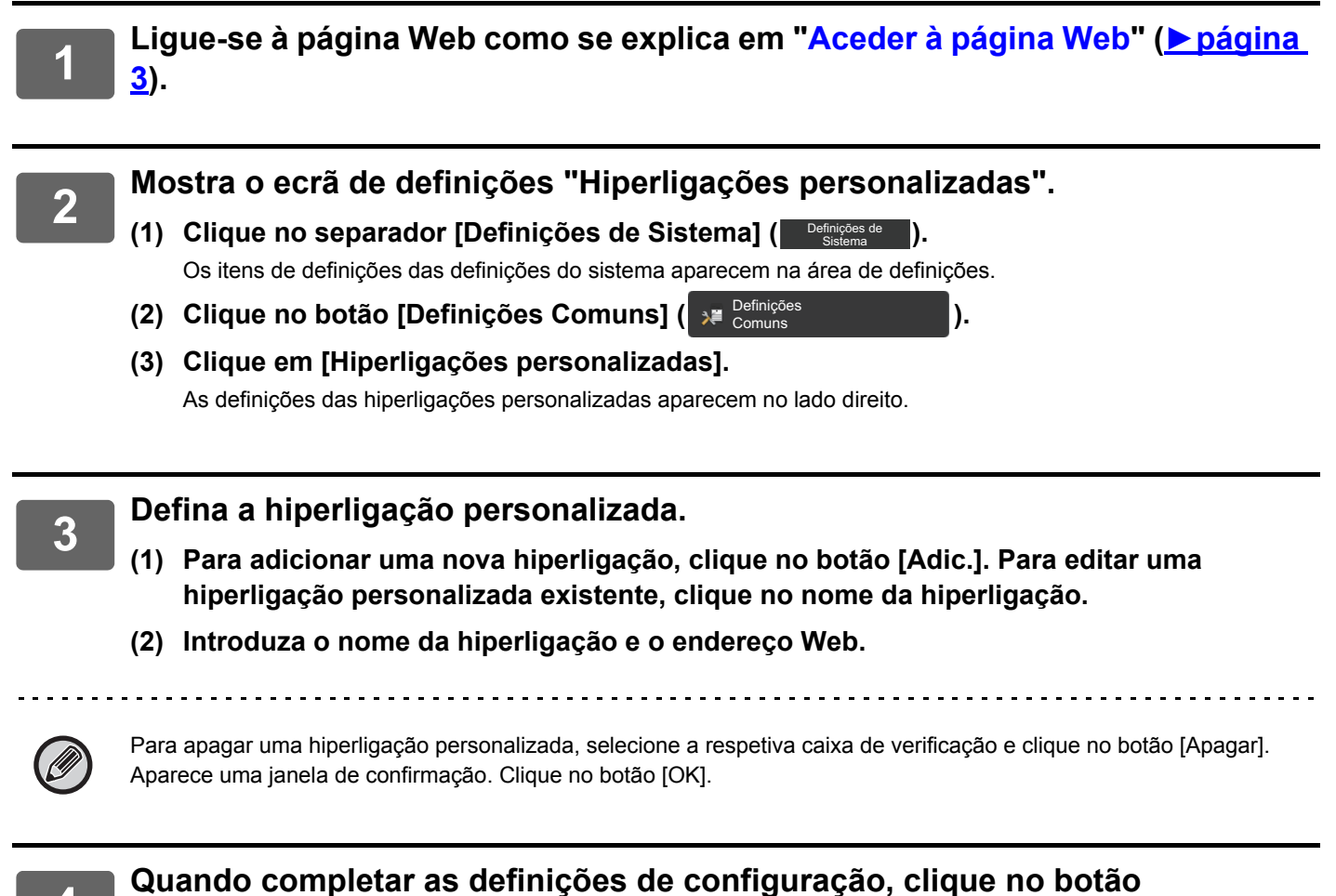

**[Submeter], clique no botão [Sair] e saia do browser Web.**

### <span id="page-31-0"></span>**Atalhos**

Pode clicar no ícone de atalho ( $\sqrt{2}$ ) na parte superior da área de definições da página Web, para criar um novo separador nos separadores de menus e adicionar o item de definição atualmente visualizado.

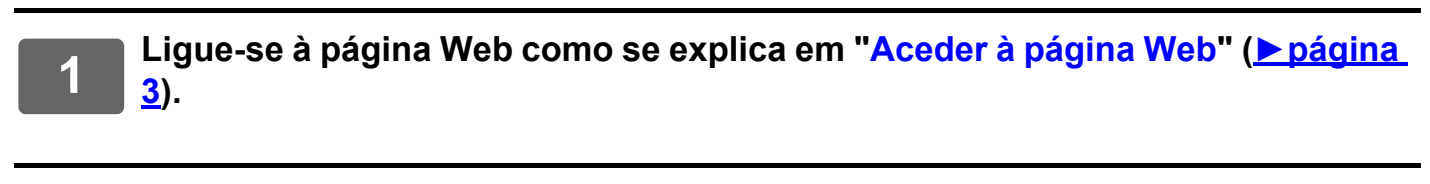

**2 Mostra o ecrã de definições que quer registar.**

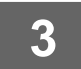

**3 Clique no ícone de atalho ( ) na parte superior da área de definições.**

É adicionado um separador de atalhos aos separadores de menus e a definição visualizada é registada no separador de atalhos.

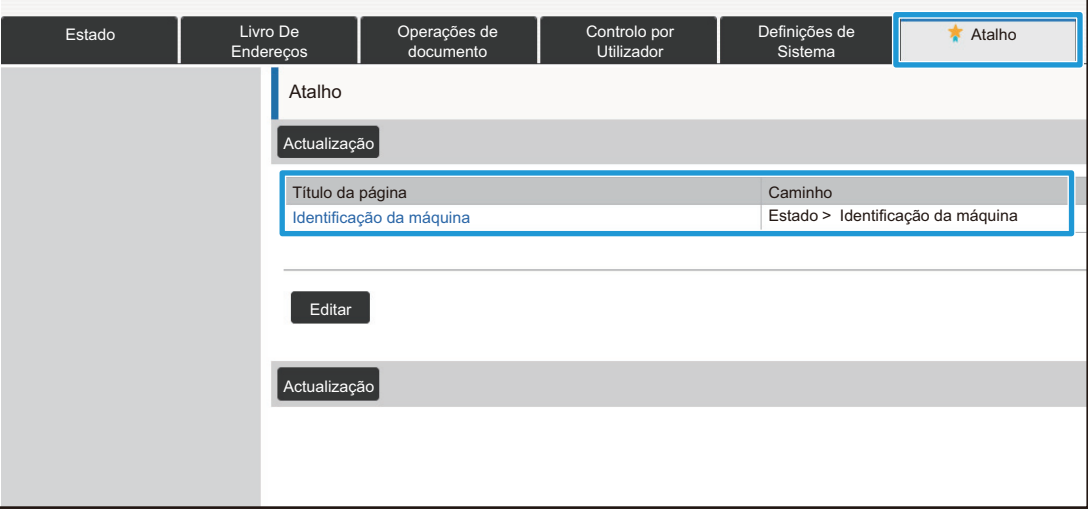

• Para apagar um atalho, clique no botão [Editar]. Selecione a caixa de verificação do item que quer apagar nos itens que aparecem e clique no botão [Apagar]. Aparece uma janela de confirmação. Clique no botão [OK].

• O ícone de atalho da definição registada no atalho muda para ...

## <span id="page-32-0"></span>**LISTA DE DEFINIÇÕES DA PÁGINA WEB**

Em alguns modelos, alguns itens podem não ser utilizáveis ou poderá ser necessário instalar dispositivos periféricos. Para obter explicações detalhadas de cada item, consulte o Manual do Utilizador.

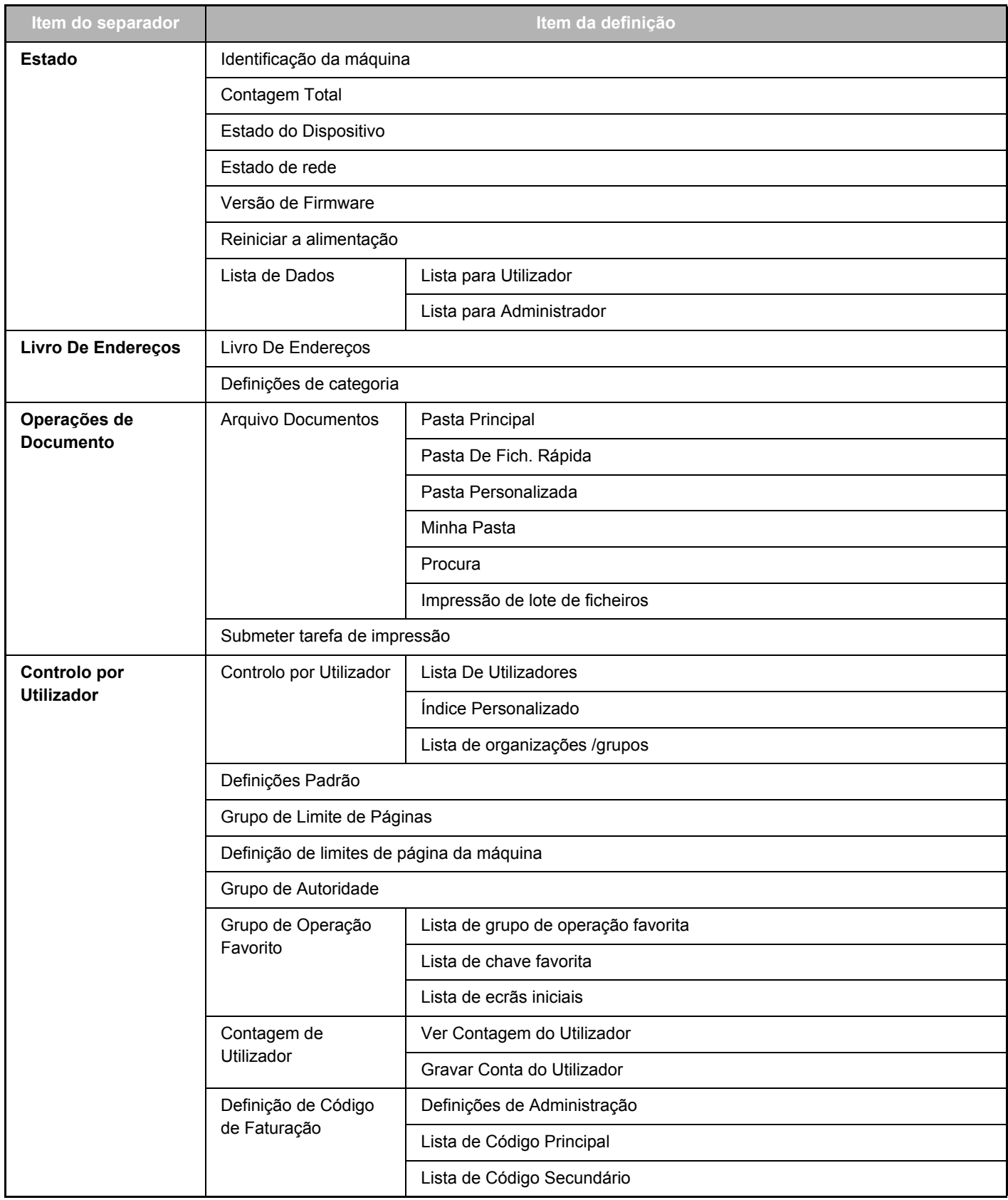

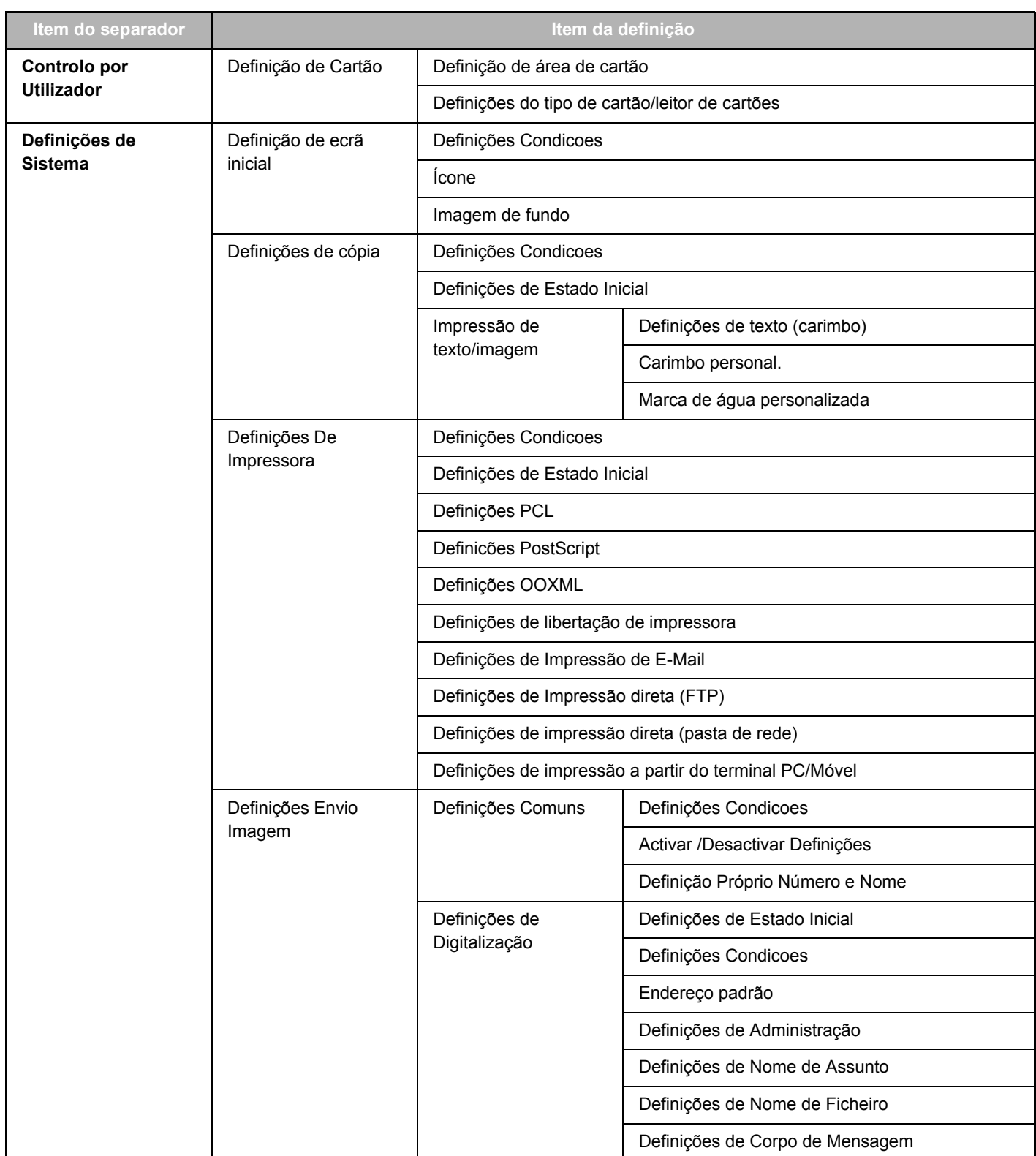

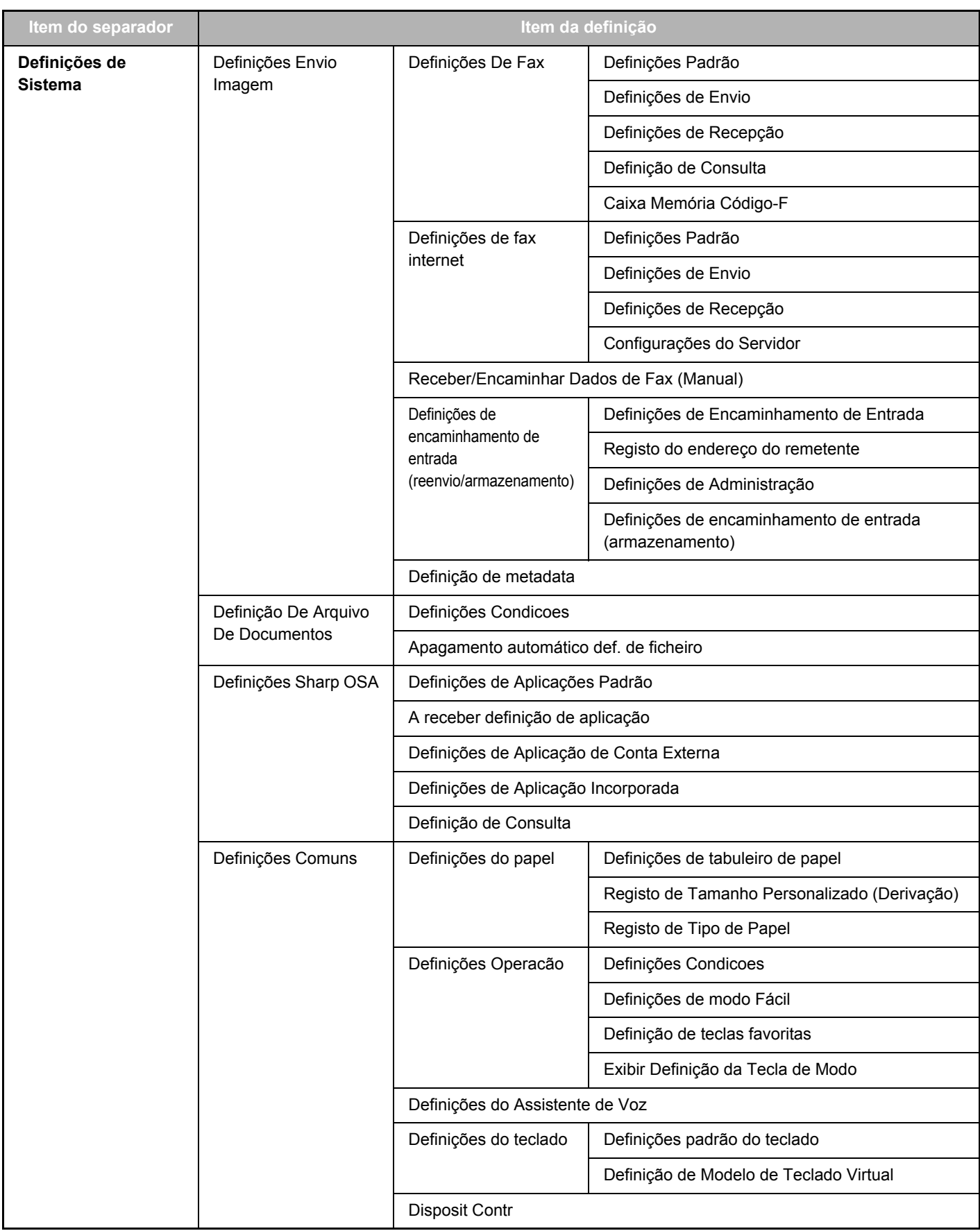

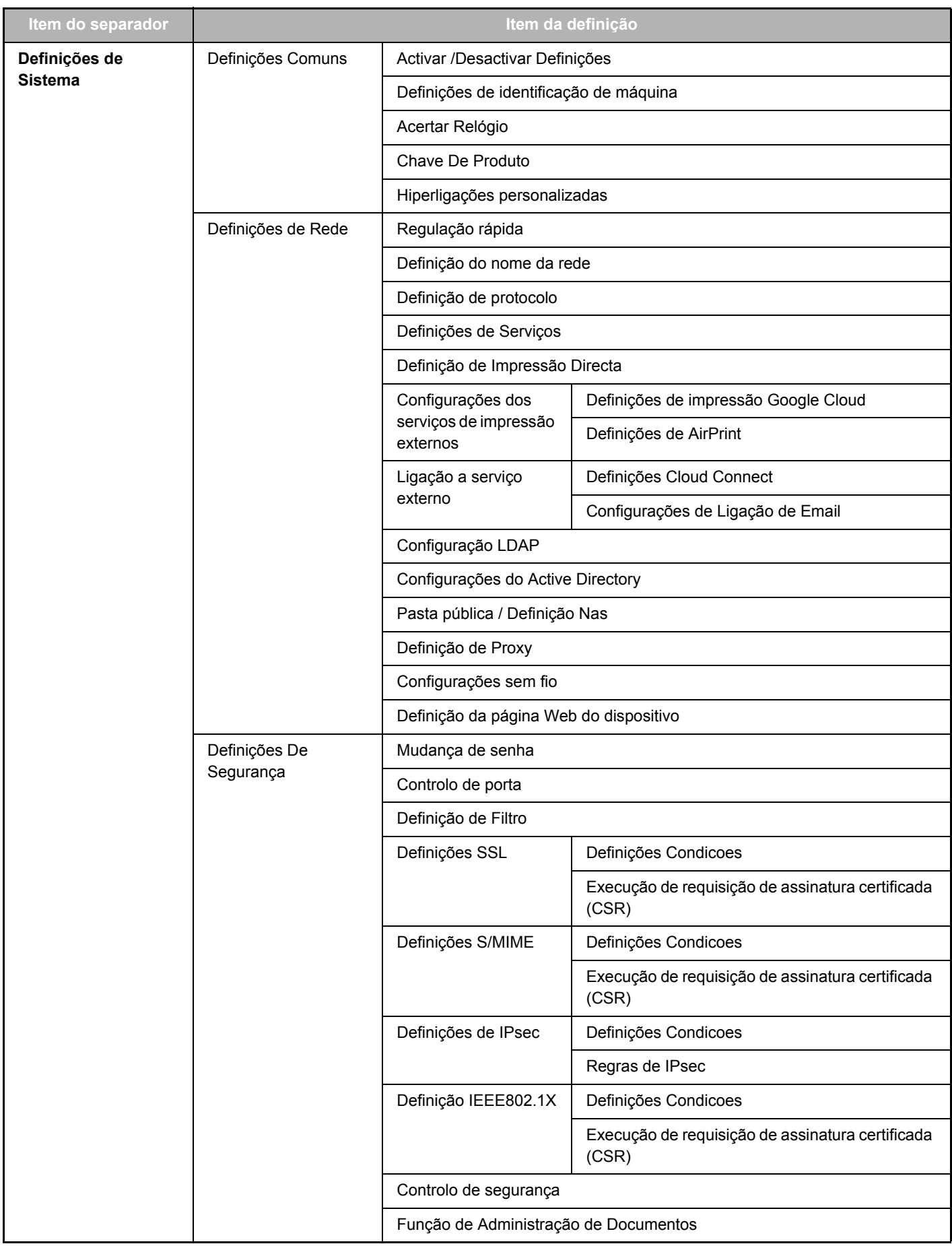

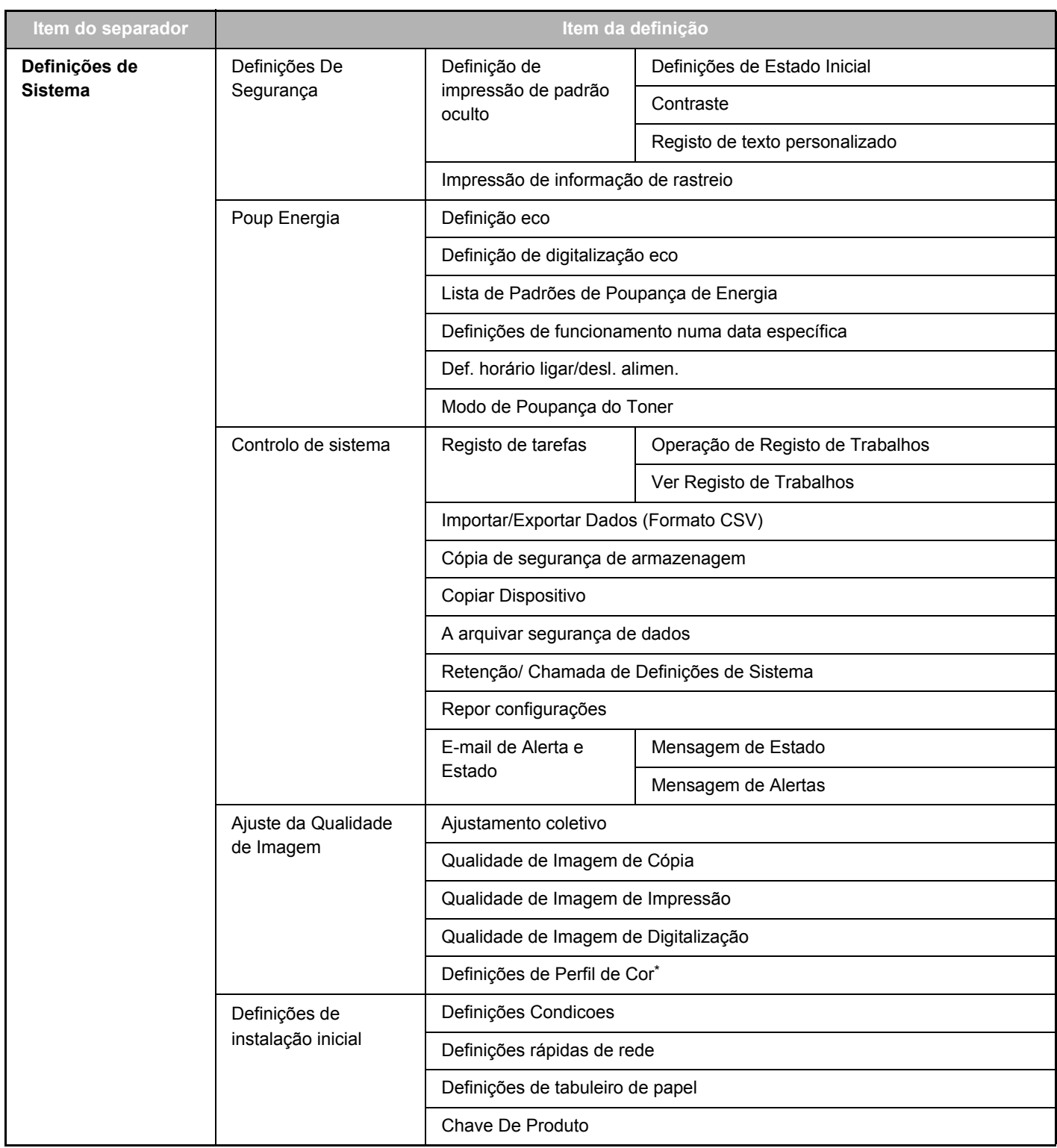

**\*** Pode ser definido numa máquina a cores.

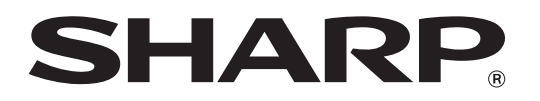

**SHARP CORPORATION**